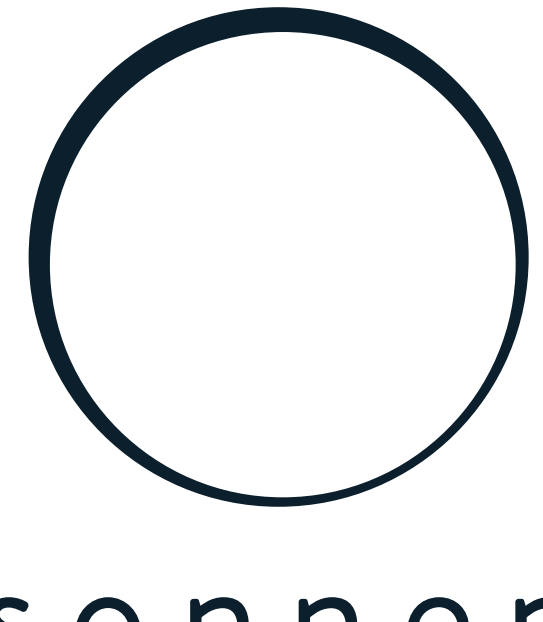

# sonnen

energy is yours

Anleitung | für Elektrofachkräfte

Leistungsmessung und Leistungsmessgeräte

### **WICHTIG**

- DE > Dieses Dokument vor der Installation / dem Betrieb sorgfältig lesen.<br>
Dieses Dokument für späteres Nachschlagen aufbewahren.
	-

### Herausgeber sonnen GmbH Am Riedbach 1 D-87499 Wildpoldsried Servicenummer +49 8304 92933 444 E-Mail info@sonnen.de

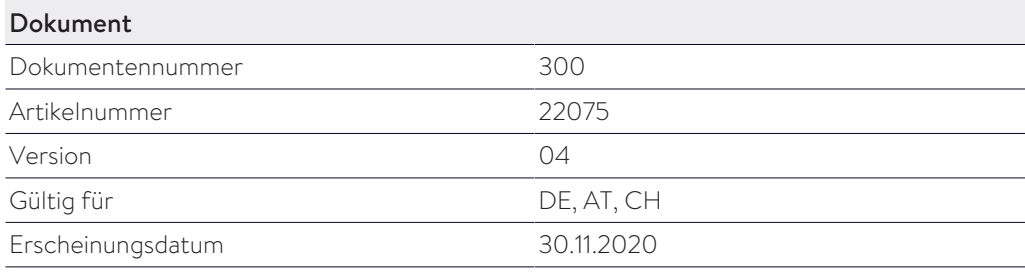

9007199357379211

## Inhaltsverzeichnis

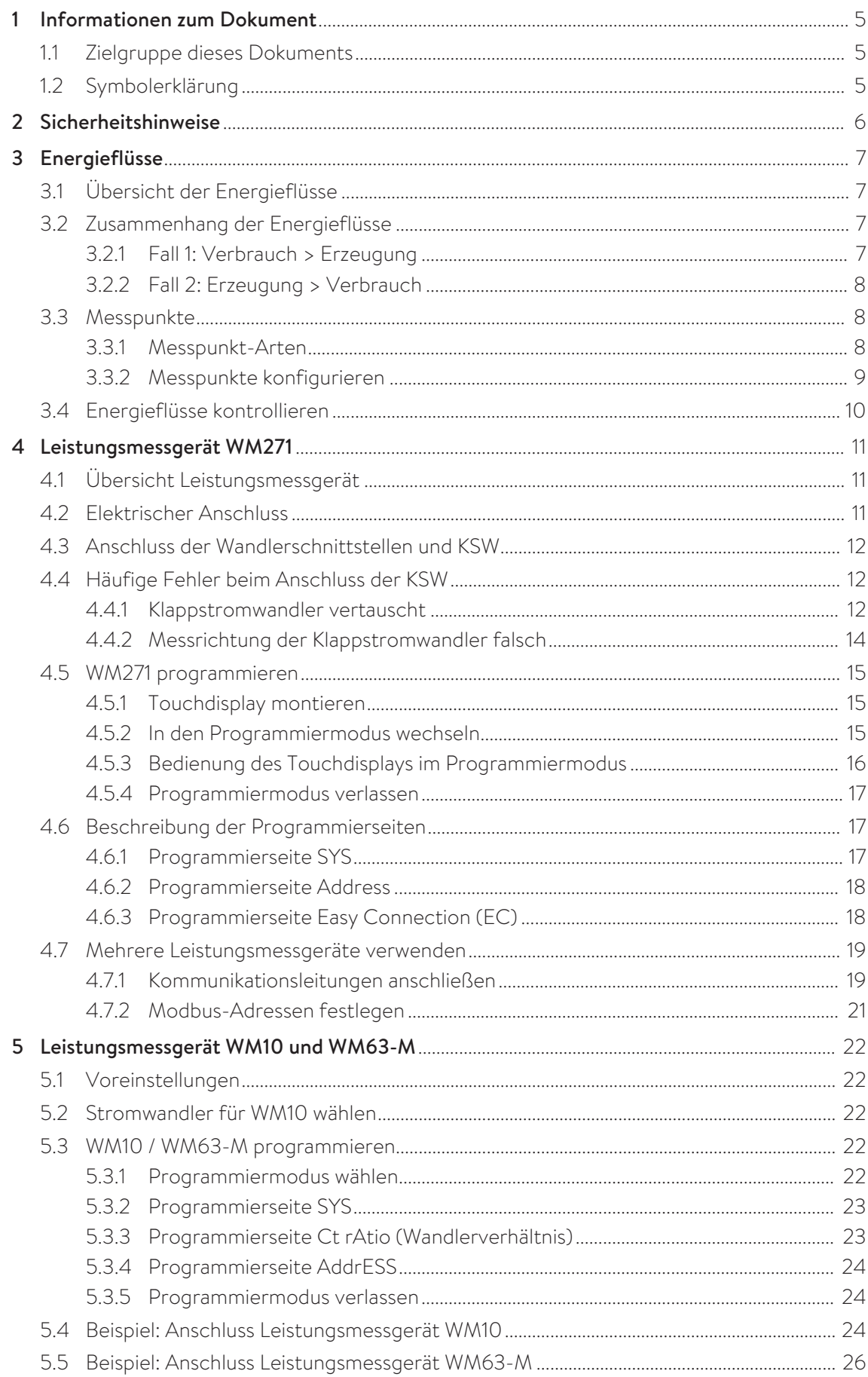

### $\bigcirc$  sonnen (

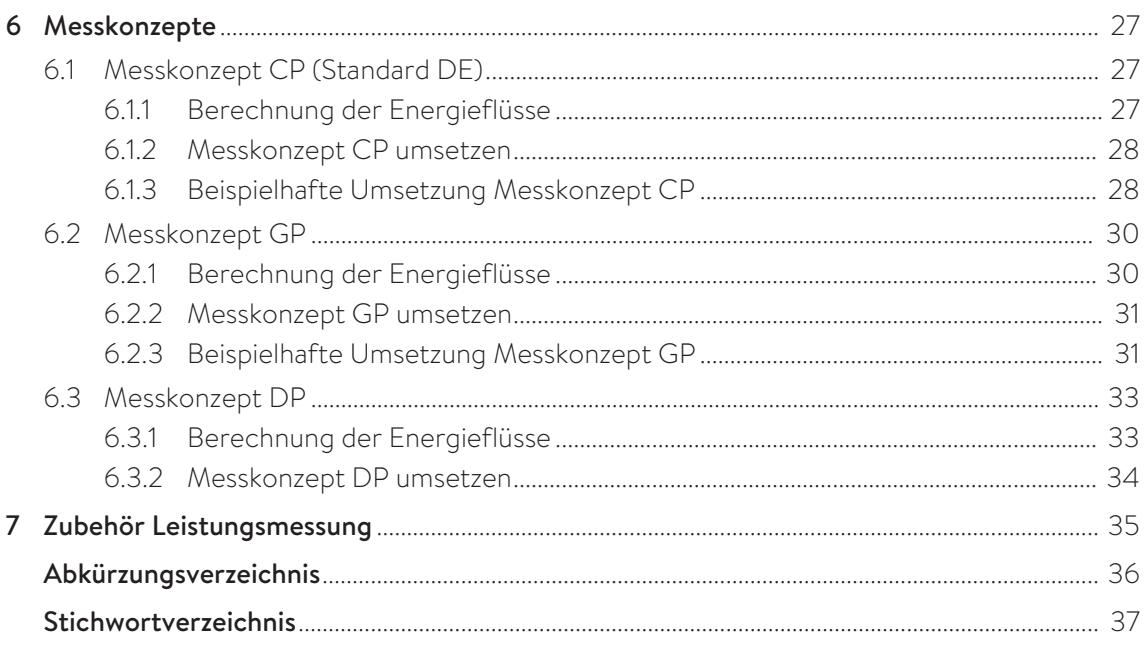

## <span id="page-4-0"></span>1 Informationen zum Dokument

Dieses Dokument dient als Ergänzung zur Installationsanleitung des verwendeten Speichersystems. In der jeweiligen Installationsanleitung ist das Standard-Messkonzept mit einem Leistungsmessgerät beschrieben. Dieses Dokument beinhaltet unter anderem folgende weiterführende Informationen zum Thema Leistungsmessung:

- Informationen zum Standard-Messkonzept und zu weiteren Messkonzepten, mit denen das Speichersystem betrieben werden kann.
- Informationen zur Verwendung mehrerer Leistungsmessgeräte.
- Beachten Sie jederzeit die jeweilige Installationsanleitung des Speichersystems, insbesondere die Sicherheitshinweise.

### <span id="page-4-1"></span>1.1 Zielgruppe dieses Dokuments

Dieses Dokument richtet sich an autorisierte Elektrofachkräfte. Die beschriebenen Handlungen dürfen ausschließlich von autorisierten Elektrofachkräften durchgeführt werden.

### <span id="page-4-2"></span>1.2 Symbolerklärung

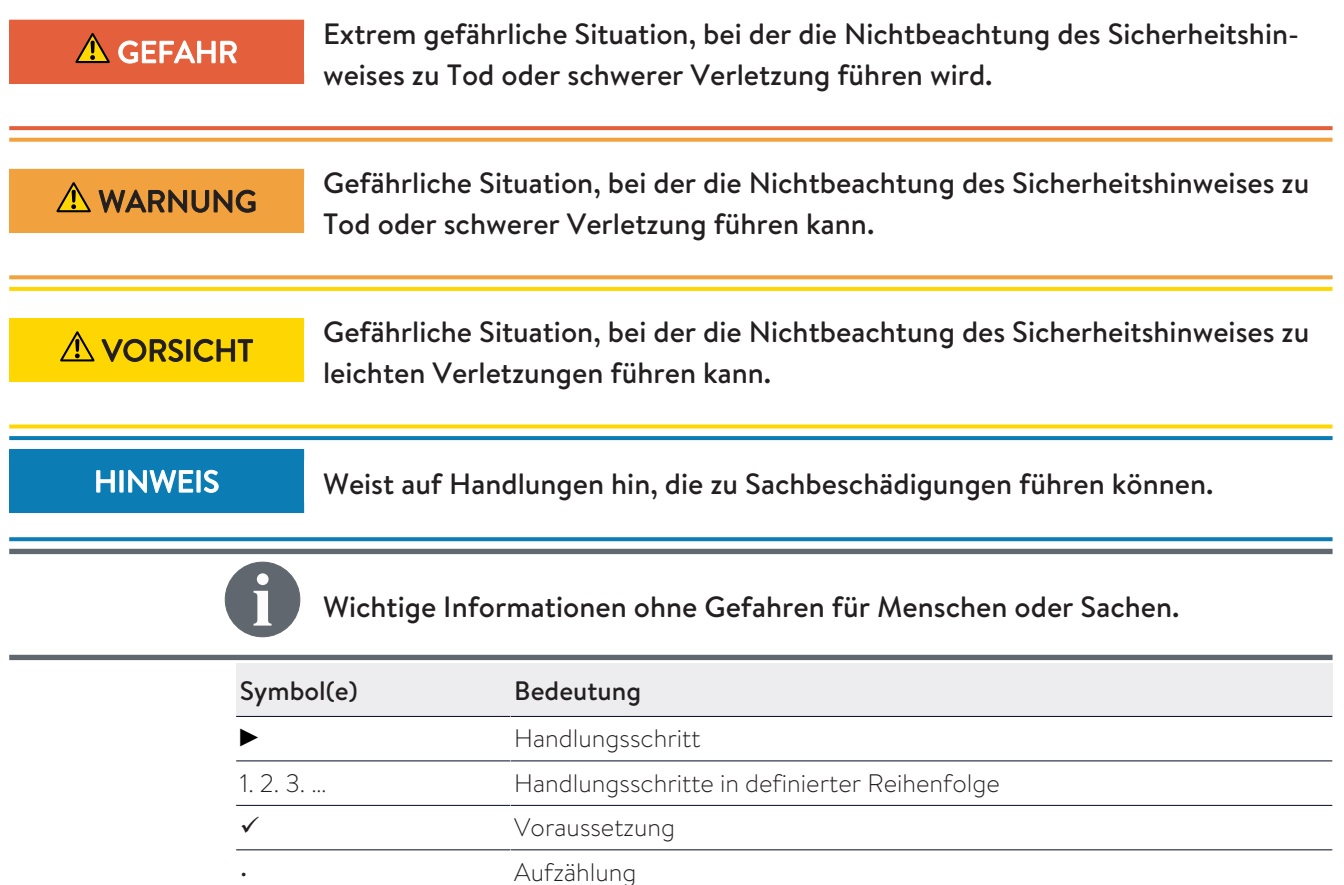

*Tabelle 1: Weitere Symbole*

## <span id="page-5-0"></span>2 Sicherheitshinweise

Für die Umsetzung der in diesem Dokument beschriebenen Messkonzepte müssen unter Umständen elektrische Arbeiten durchgeführt werden. Beachten sie dabei:

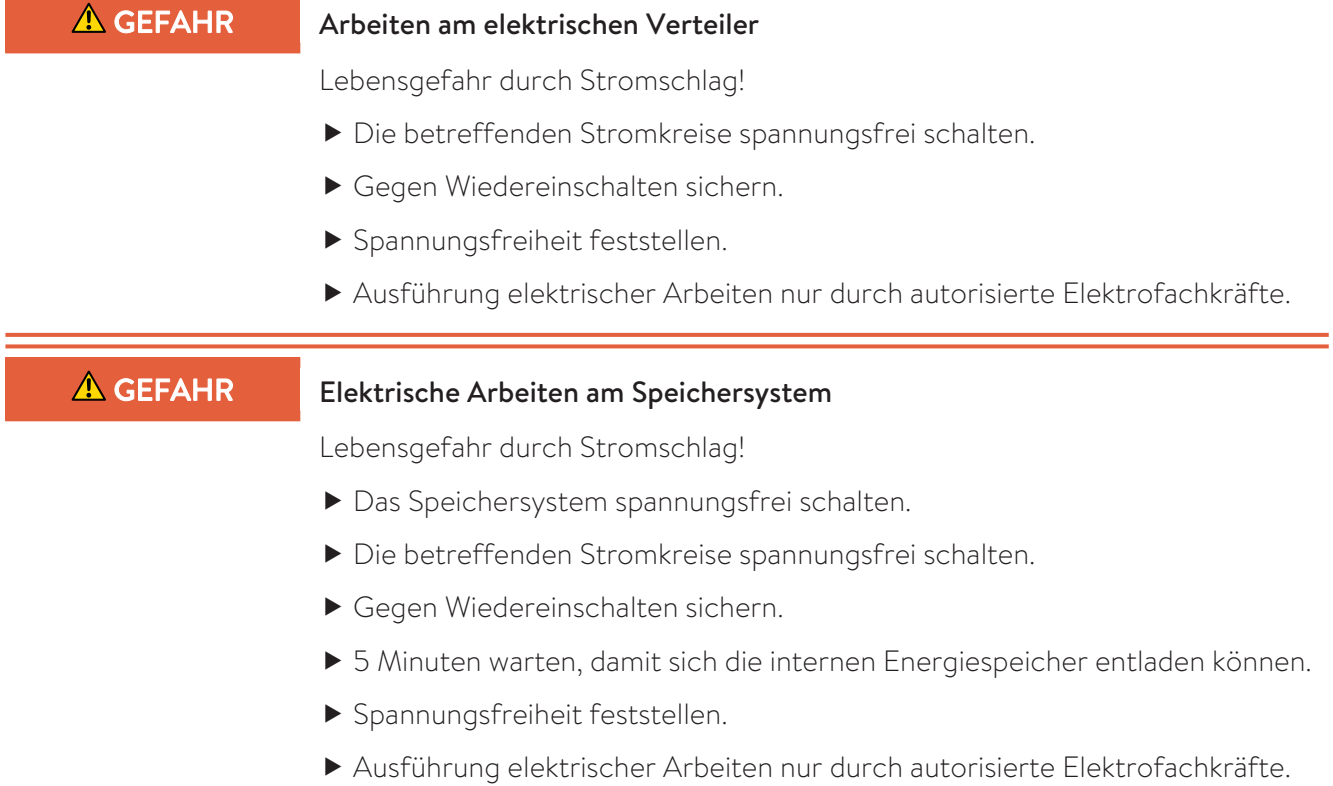

## <span id="page-6-0"></span>3 Energieflüsse

### <span id="page-6-1"></span>3.1 Übersicht der Energieflüsse

Für das Energiemanagement des Speichersystems sind folgende Energieflüsse relevant:

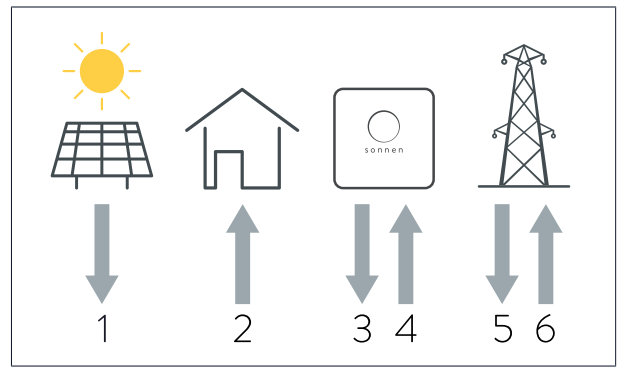

*Abb. 1: Relevante Energieflüsse*

1 - Erzeugung: Elektrische Energie, die von einer Erzeugungsanlage (z. B. PV-Anlage, Windkraftanlage, etc.) generiert wird.

2 - Verbrauch: Elektrische Energie, die für den Betrieb von elektrischen Verbrauchern im Haus benötigt wird.

- 3 Entladung: Elektrische Energie, die vom Speichersystem abgegeben wird.
- 4 Ladung: Elektrische Energie, die in der Batterie des Speichersystems gespeichert wird.
- 5 Bezug: Elektrische Energie, die aus dem öffentlichen Stromnetz bezogen wird.
- 6 Einspeisung: Elektrische Energie, die ins öffentliche Stromnetz abgegeben wird.

### Anmerkungen

- Entladung/Ladung sowie Einspeisung/Bezug können nicht gleichzeitig auftreten.
- <span id="page-6-2"></span>• Die Ladung/Entladung wird intern im Speichersystem erfasst.

### 3.2 Zusammenhang der Energieflüsse

<span id="page-6-3"></span>Zwischen den Energieflüssen besteht folgender Zusammenhang:

### 3.2.1 Fall 1: Verbrauch > Erzeugung

Wenn der Verbrauch höher als die Erzeugung ist, besteht ein Defizit an elektrischer Energie. In diesem Fall wird die Batterie des Speichersystems entladen, um möglichst viel des Defizits auszugleichen. Wenn das Defizit nicht vollständig durch die Entladung der Batteriemodule ausgeglichen werden kann, wird das restliche Defizit durch Bezug aus dem öffentlichen Stromnetz gedeckt.

### Allgemein gilt:

Verbrauch = Erzeugung + Entladung + Bezug *(Formel 1: Allgemeine Formel bei Verbrauch > Erzeugung)*

### Folgendes muss bei der Entladung beachtet werden:

- Die Batterie des Speichersystems kann nur entladen werden, wenn die Batteriemodule noch nicht vollständig (bis zur Entladegrenze) entladen sind.
- Das Speichersystem kann nicht immer mit voller Leistung entladen werden. Die Entladung kann z. B. durch das *[BMS](#page-35-1)* gedrosselt werden, um eine Beschädigung der Batteriemodule zu vermeiden.

<span id="page-7-0"></span>Wenn die Erzeugung höher als der Verbrauch ist, besteht ein **Überschuss** an elektrischer Energie. In diesem Fall wird möglichst viel dieses Überschusses genutzt, um die Batterie des Speichersystems zu laden. Wenn nicht der komplette Anteil des Überschusses in die Batteriemodule geladen werden kann, wird der restliche Überschuss an elektrischer Energie ins öffentliche Stromnetz eingespeist.

### Allgemein gilt:

Erzeugung = Verbrauch + Ladung + Einspeisung *(Formel 2: Allgemeine Formel bei Erzeugung > Verbrauch)*

Folgendes muss bei der Ladung des Speichersystems beachtet werden:

- Die Batterie des Speichersystems kann nur geladen werden, wenn die Batteriemodule noch nicht vollständig geladen sind.
- Falls eine Einspeisebegrenzung aktiviert ist, wird durch das Lademanagement unter Umständen eine Ladung des Speichersystems verhindert, obwohl die Batteriemodule nicht vollständig geladen sind.
- Das Speichersystem kann nicht immer mit voller Leistung geladen werden. Die Ladung kann z. B. durch das *[BMS](#page-35-1)* gedrosselt werden, um eine Beschädigung der Batteriemodule zu vermeiden.

### 3.3 Messpunkte

<span id="page-7-1"></span>Die im Abschnitt [Übersicht der Energieflüsse \[S.](#page-6-1) [7\]](#page-6-1) beschriebenen Energieflüsse können durch Leistungsmessungen an verschiedenen Messpunkten erfasst werden.

### 3.3.1 Messpunkt-Arten

<span id="page-7-2"></span>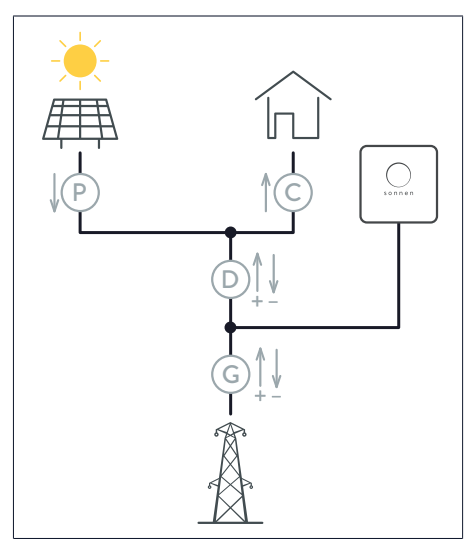

Es muss nicht an allen Messpunkten eine Leistungsmessung erfolgen. Es reicht bspw. aus, an den Messpunkten C und P zu messen. Die restlichen Energieflüsse werden von der Steuerung des Speichersystems mithilfe der Formeln aus Abschnitt [Zusammenhang der Energieflüsse \[S.](#page-6-2) [7\]](#page-6-2) berechnet.

sonnen

Die Messkonzepte CP, GP und DP sind möglich (siehe [Messkonzepte \[S.](#page-26-0) [27\]\)](#page-26-0).

*Abb. 2: Übersicht aller Arten von Messpunkten*

Es gibt vier verschiedene Arten von Messpunkten:

### Messpunkt P (Production/Erzeugung)

An diesem Messpunkt wird eine Erzeugung erfasst. Die Energieflussrichtung verläuft nur in eine Richtung (weg vom Erzeuger). Der Erzeuger (z. B. Wechselrichter der PV-Anlage) kann einen Eigenverbrauch aufweisen, der an diesem Messpunkt nicht berücksichtigt wird.

### Messpunkt C (Consumption/Verbrauch)

An diesem Messpunkt wird ein Verbrauch an elektrischer Energie erfasst. Die Energieflussrichtung verläuft nur in eine Richtung (in Richtung Verbraucher).

### Messpunkt D (Difference/Differenz)

An diesem Messpunkt wird die Differenz zwischen Verbrauch und Erzeugung erfasst. Die Energieflussrichtung kann in beide Richtungen verlaufen. Energieflüsse in Richtung Verbraucher entsprechen einem Defizit und werden als positive Messwerte erfasst. Energieflüsse in Richtung öffentliches Stromnetz/Speichersystem entsprechen einem Überschuss und werden als negative Messwerte erfasst.

### Messpunkt G (Grid/Netzverknüpfung)

An diesem Messpunkt wird der Bezug aus bzw. die Einspeisung in das öffentliche Stromnetz erfasst. Die Energieflussrichtung kann in beide Richtungen verlaufen. Bezug aus dem öffentlichen Stromnetz wird als positiver Messwert erfasst. Einspeisung in das öffentliche Stromnetz/Speichersystem wird als negativer Messwert erfasst.

### 3.3.2 Messpunkte konfigurieren

<span id="page-8-0"></span>Die Messpunkte können im Inbetriebnahme-Assistenten auf der Seite Konfiguration Leistungsmessung oder auf der Seite Messgeräte Setup auf der Weboberfläche des Speichersystems konfiguriert werden.

### Messpunkt löschen

Neben den konfigurierten Messpunkten wird jeweils eine Schaltfläche *Löschen* angezeigt.

 Klicken Sie auf die Schaltfläche *Löschen* neben der Zeile, um den entsprechenden Messpunkt zu entfernen.

### Messpunkt hinzufügen

Mithilfe der leeren Zeile und der Schaltfläche *Hinzufügen* unter den bereits vorhandenen Messpunkten können weitere Messpunkte konfiguriert und hinzugefügt werden.

<span id="page-8-2"></span><span id="page-8-1"></span>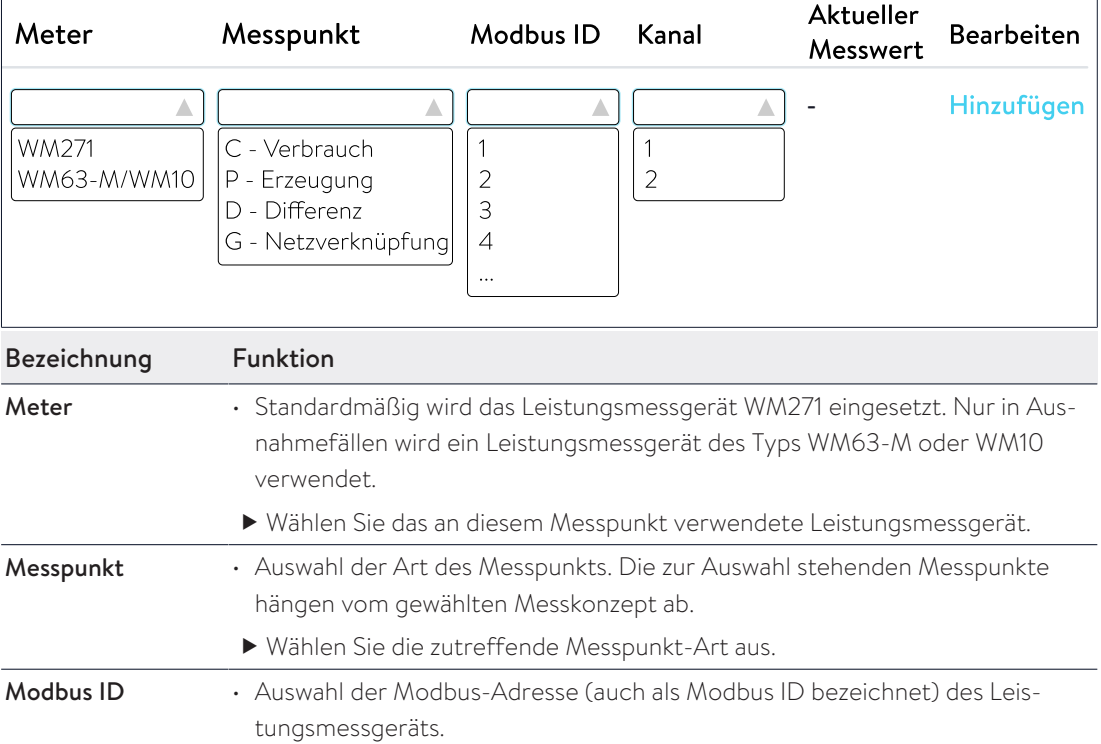

<span id="page-9-1"></span>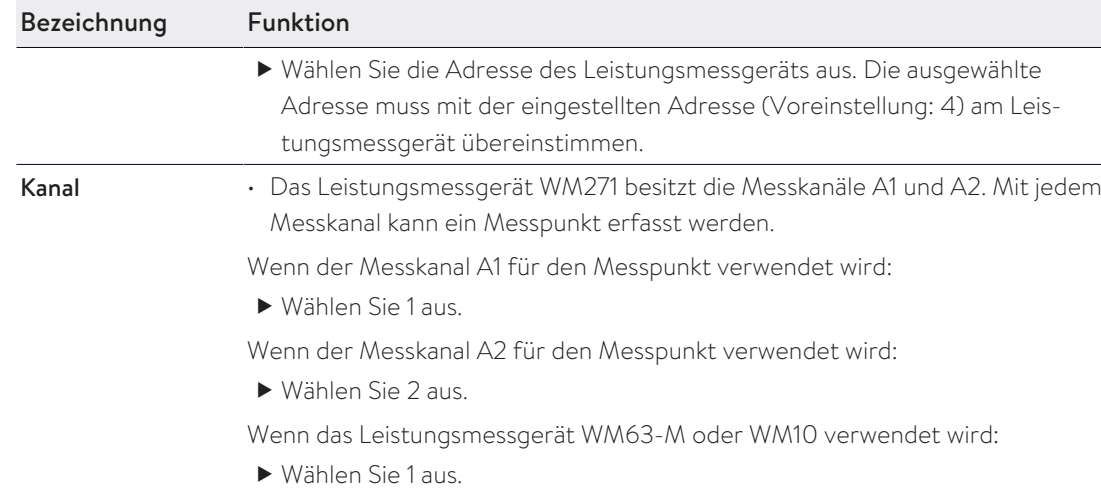

### 3.4 Energieflüsse kontrollieren

<span id="page-9-0"></span>Die aktuell im Haus gemessenen Energieflüsse können folgendermaßen kontrolliert werden:

### über die Weboberfläche des Speichersystems

 Melden Sie sich als Installateur auf der Weboberfläche des Speichersystems (https://finde-meine.sonnenbatterie.de) an.

Auf der Seite Dashboard befindet sich eine Übersicht der aktuellen Energieflüsse aus Abschnitt [Übersicht der Energieflüsse \[S.](#page-6-1) [7\]](#page-6-1). Die angezeigten Leistungen sind Wirkleistungen.

<span id="page-9-2"></span>Auf der Seite Messgeräte werden für die einzelnen Messpunkte mehrere Messwerte (jeweils in Watt) angezeigt, unter anderem die aktuelle Wirkleistung (Gesamtleistung), Scheinleistung (va\_total) und Blindleistung (var\_total).

## <span id="page-10-0"></span>4 Leistungsmessgerät WM271

Das Leistungsmessgerät WM271 wird zur Erfassung der Energieflüsse an den jeweiligen Messpunkten eingesetzt.

Das Leistungsmessgerät und die Leistungsmessung können durch verschiedenes Zubehör angepasst und ergänzt werden (siehe [Zubehör Leistungsmessung](#page-34-0) [\[S.](#page-34-0) [35\]](#page-34-0)).

### 4.1 Übersicht Leistungsmessgerät

<span id="page-10-1"></span>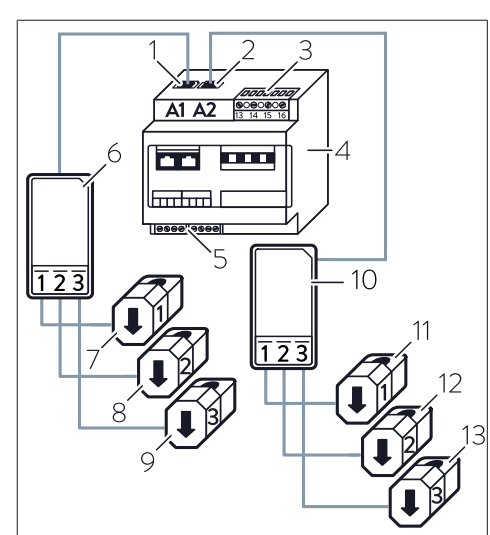

- 1 A1 Eingang **Erzeugung** (Kanal 1)
- 2 A2 Eingang Verbrauch (Kanal 2)
- an nassan iy 3 Klemmleiste Spannungsmessung
- 4 Leistungsmessgerät
- 5 Klemmleiste Modbus
- 6 Wandlerschnittstelle Erzeugung
- 7 *[KSW](#page-35-2)* Erzeugung L1
- 8 *[KSW](#page-35-2)* Erzeugung L2
- 9 *[KSW](#page-35-2)* Erzeugung L3
- 10 Wandlerschnittstelle Verbrauch
- 11 *[KSW](#page-35-2)* Verbrauch L1
- 12 *[KSW](#page-35-2)* Verbrauch L2
- 13 *[KSW](#page-35-2)* Verbrauch L3

### <span id="page-10-2"></span>4.2 Elektrischer Anschluss

- Das Leistungsmessgerät WM271 kann sowohl bei einem einphasigen als auch bei einem dreiphasigen Stromnetz eingesetzt werden.
- Die an die Klemmleiste Spannungsmessung des Leistungsmessgeräts angeschlossenen Leitungen müssen durch passende Leitungsschutzschalter abgesichert werden. Auf den Einbau zusätzlicher Leitungsschutzschalter kann verzichtet werden, falls die Leitungen bereits entsprechend den jeweils gültigen Vorschriften und Normen abgesichert sind.

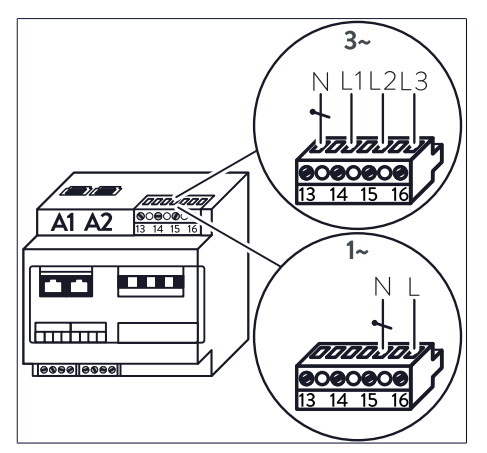

*Abb. 3: Anschluss an die Klemmleiste Spannungsmessung bei ein- und dreiphasigem Stromnetz*

### Dreiphasiger Anschluss

Bei einem dreiphasigen Stromnetz:

 Schließen Sie die einzelnen Adern an, wie im oberen Teil der Abbildung dargestellt.

### Einphasiger Anschluss

Bei einem einphasigen Stromnetz:

 Schließen Sie die einzelnen Adern an, wie im unteren Teil der Abbildung dargestellt.

### 4.3 Anschluss der Wandlerschnittstellen und KSW

- <span id="page-11-0"></span>• Die Wandlerschnittstellen werden an den Eingängen A1 oder A2 am Leistungsmessgerät angeschlossen. Die Eingänge für Erzeugung und Verbrauch dürfen keinesfalls vertauscht werden!
- Bei Speichersystemen mit direktem PV-Anschluss wird standardmäßig zur Messung der Erzeugung der PV-Anlage keine Wandlerschnittstelle mit Klappstromwandlern verwendet. Am Leistungsmessgerät WM271 bleibt der Eingang Erzeugung (A1) frei.
- Jeder Wandlerschnittstelle hat drei *[KSW](#page-35-2)*. Die Anzahl der *[KSW](#page-35-2)* an der Wandlerschnittstelle kann nicht verändert werden.
- Mithilfe der *[KSW](#page-35-2)* wird die aktuelle Stromstärke der jeweiligen Phase erfasst.

Bei einem einphasigen Messpunkt darf daher nur der Klappstromwandler der betreffenden Phase angeschlossen werden. Die beiden anderen *[KSW](#page-35-2)* dürfen in diesem Fall nicht angeschlossen werden.

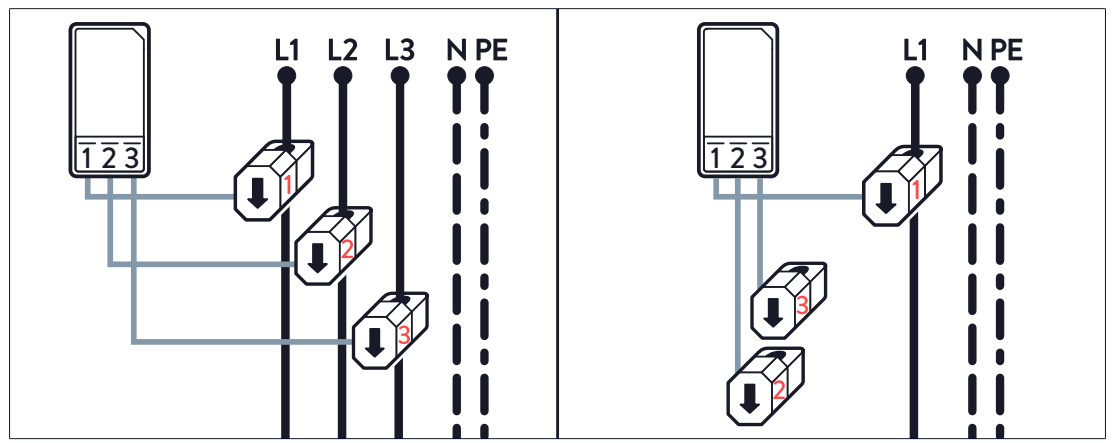

<span id="page-11-1"></span>*Abb. 4: Anschluss der KSW bei dreiphasiger und einphasiger Messung*

### 4.4 Häufige Fehler beim Anschluss der KSW

Beim Anschluss der Klappstromwandler können folgende Fehler gemacht werden:

- Die *[KSW](#page-35-2)* werden an der falschen Stelle innerhalb der elektrischen Verdrahtung im Haus installiert.
- Die Phasenzuordnung der *[KSW](#page-35-2)* wird vertauscht.
- Die Messrichtung der *[KSW](#page-35-2)* wird vertauscht.

Die letzten beiden Fehler sowie deren mögliche Auswirkungen sind im Folgenden genauer beschrieben.

### 4.4.1 Klappstromwandler vertauscht

<span id="page-11-2"></span>Die Leistungsmessung funktioniert nur, wenn die Stromstärke und die Spannung der gleichen Phase gemessen werden.

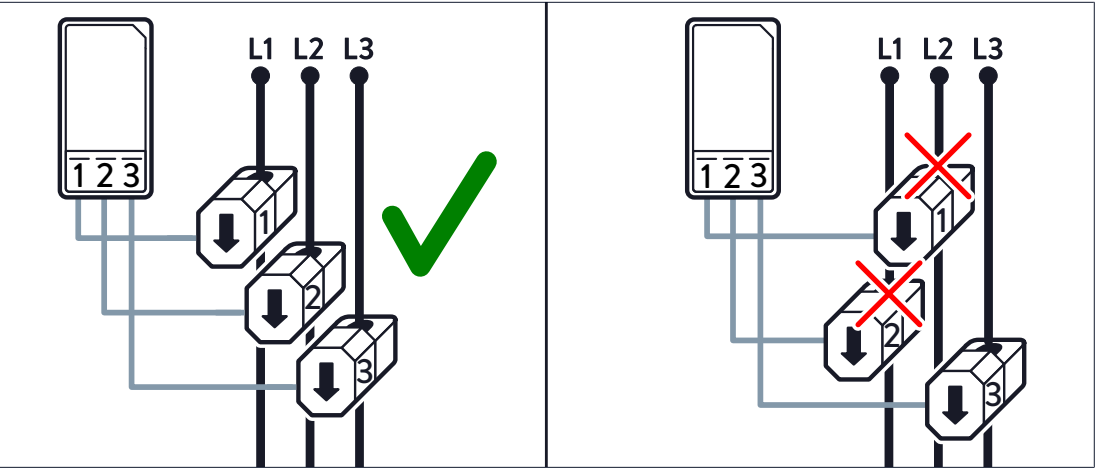

*Abb. 5: Anschluss der KSW - falsch (rechts) und richtig (links)*

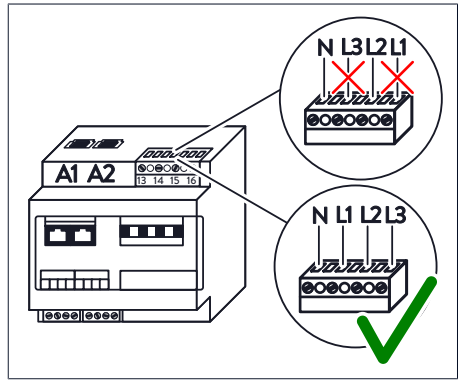

tuelle Spannung über die Klemmleiste Spannungsmessung. Die Leistung ergibt sich aus dem Produkt der aktuellen Stromstärke mit der aktuellen Spannung.

Die aktuelle Stromstärke am jeweiligen Messpunkt wird über die Klappstromwandler gemessen, die ak-

*Abb. 6: Anschluss an die Klemmleiste Spannungsmessung - falsch (oben) und richtig (unten)*

Die an Klappstromwandler 1 erfasste Leistung ergibt sich aus der Stromstärke an *[KSW](#page-35-2)* 1 multipliziert mit der Spannung am Eingang L1 der Klemmleiste Spannungsmessung. Die an Klappstromwandler 2 erfasste Leistung ergibt sich aus der Stromstärke an *[KSW](#page-35-2)* 2 multipliziert mit der Spannung am Eingang L2, usw.

### Phasenlage prüfen

Wenn Messabweichungen auftreten, kann wie im Folgenden beschrieben die Phasenlage der einzelnen Phasen (L1, L2, L3) gemessen werden.

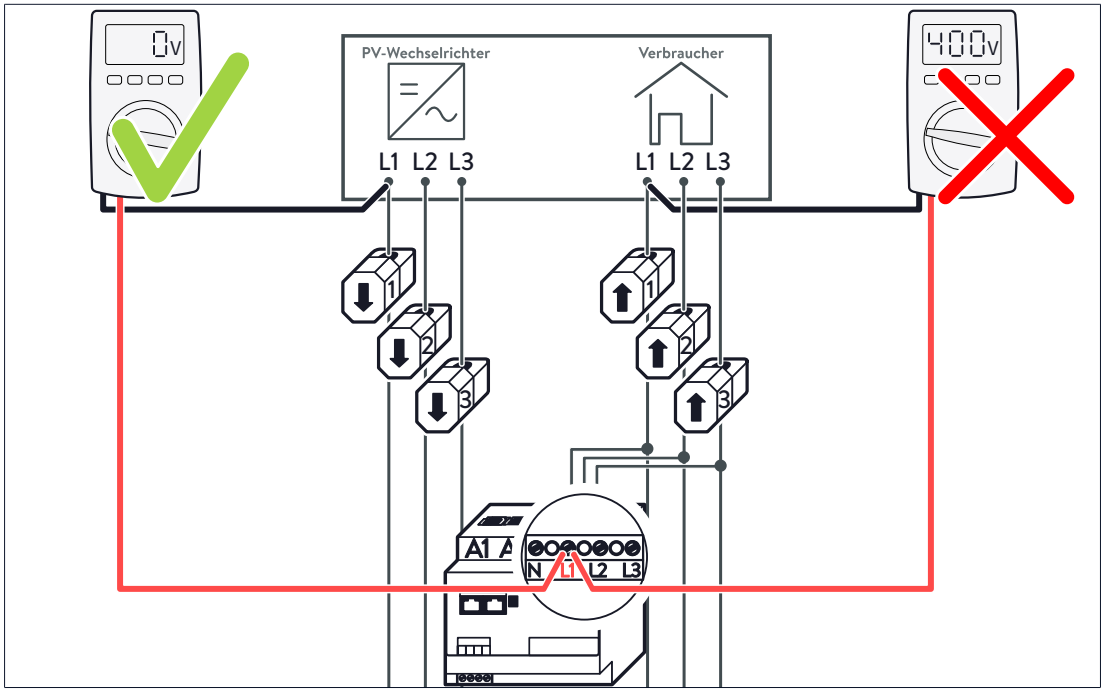

*Abb. 7: Phasenlage der Phase L1 messen*

- Spannung vom Anschluss L1 des Leistungsmessgeräts zur Leitung mit *[KSW](#page-35-2)* 1 messen (siehe Abbildung).
- Spannung vom Anschluss L2 des Leistungsmessgeräts zur Leitung mit *[KSW](#page-35-2)* 2 messen.
- Spannung vom Anschluss L3 des Leistungsmessgeräts zur Leitung mit *[KSW](#page-35-2)* 3 messen.
- Die Spanungsmessung jeweils in allen Pfaden (z. B. Verbrauchs- und Erzeugungspfad) durchführen.
- ð Wenn hierbei eine Spannung von 400 V gemessen wird, wurden Phasen vertauscht.

### Beispiel für fehlerhafte Umsetzung

- Die Klemmleiste Spannungsmessung ist richtig verdrahtet.
- Die beiden Klappstromwandler 1 und 2 sind vertauscht.
- An L1 ist ein ohmscher Verbraucher mit einem Verbrauch von 1000 Watt angeschlossen.
- Die Klappstromwandler werden als Messpunkt C (Verbrauch) verwendet.

In diesem Beispiel gibt es eine Phasenverschiebung zwischen Strom- und Spannungsmessung von 120°. Dies hat folgende Auswirkungen:

- Obwohl die tatsächliche Wirkleistung 1000 W beträgt, wird nur eine Wirkleistung von ca. 500 Watt angezeigt (wegen P=U∙I∙cos(120°) und cos(120°)=-0,5).
- Das Vorzeichen der Wirkleistung dreht sich um.
- Obwohl tatsächlich keine Blindleistung auftritt, wird eine Blindleistung von ca. 866 Var angezeigt (wegen Q=U∙I∙sin(120°) und sin(120°)≈0,866).

### 4.4.2 Messrichtung der Klappstromwandler falsch

<span id="page-13-0"></span>Wenn die Easy Connection (EC) Funktion am Leistungsmessgerät WM271 deaktiviert ist. können positive und negative Leistungswerte erfasst werden (siehe [Programmierseite Easy](#page-17-1) [Connection \(EC\) \[S.](#page-17-1) [18\]\)](#page-17-1). In diesem Fall muss darauf geachtet werden, dass die Messrichtung der Klappstromwandler richtig ist.

### Beispiel für fehlerhafte Umsetzung

Am Messpunkt G (Netzverknüpfung) sind alle drei Klappstromwandler in falscher Messrichtung eingebaut. Dies hat folgende Auswirkungen:

- Es wird ein Bezug an elektrischer Energie erfasst, obwohl tatsächlich ins öffentliche Stromnetz eingespeist wird, und umgekehrt.
- Das Speichersystem wird entladen, obwohl tatsächlich eine Ladung stattfinden müsste, und umgekehrt.

### 4.5 WM271 programmieren

<span id="page-14-1"></span><span id="page-14-0"></span>Das Leistungsmessgerät WM271 kann mithilfe eines Touchdisplays programmiert werden.

### 4.5.1 Touchdisplay montieren

### Voraussetzung:

 $\checkmark$  Das Leistungsmessgerät ist spannungsfrei, um das Touchdisplay zu montieren.

### Hilfsmittel:

- Touchdisplay für Leistungsmessgerät WM271
- Schlitz-Schraubendreher | max. 5,5 mm

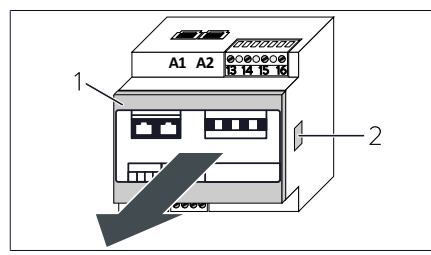

*Abb. 8: Frontabdeckung entfernen*

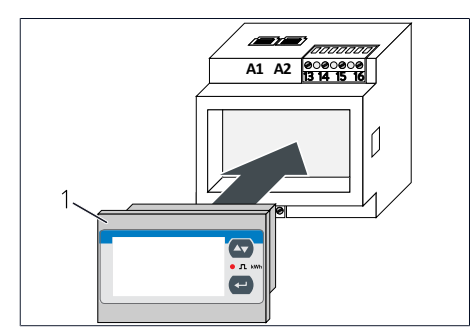

<span id="page-14-2"></span>*Abb. 9: Touchdisplay einsetzen*

### 4.5.2 In den Programmiermodus wechseln

Nach dem Montieren des Touchdisplays befindet sich das Leistungsmessgerät im Anzeigemodus. Es werden Werte am Display angezeigt, die nicht geändert werden können.

messgerät ein.

herstellen.

Um Werte ändern zu können, muss in den Programmiermodus gewechselt werden. Gehen Sie dazu folgendermaßen vor:

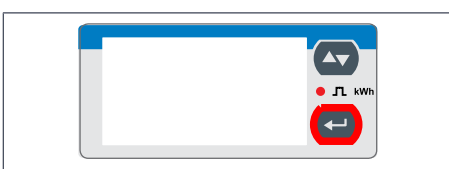

*Abb. 10: Touchdisplay*

- ▶ Drücken und halten Sie ↔ für 3 Sekunden.
- Die Displayseite PASS ? erscheint.

 Drücken Sie auf die Befestigungs-Clips (2) an beiden Seiten des Leistungsmessgeräts. Verwenden Sie dazu einen kleinen Schraubendreher.

Setzen Sie das Touchdisplay (1) in das Leistungs-

Spannungsversorgung zum Leistungsmessgerät

Entfernen Sie die Frontabdeckung (1).

Hier muss das richtige Passwort eingegeben werden. Standardmäßig ist das Passwort "0" eingestellt.

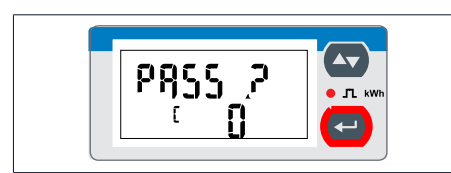

▶ Drücken und halten Sie ← für 3 Sekunden. Die Displayseite CnGPASS erscheint. Das Leis-

tungsmessgerät befindet sich im Programmiermodus.

<span id="page-15-0"></span>*Abb. 11: Displayseite Passworteingabe*

### 4.5.3 Bedienung des Touchdisplays im Programmiermodus

Das Touchdisplay kann durch die Tasten **vollend and C** bedient werden.

### Navigation am Touchdisplay

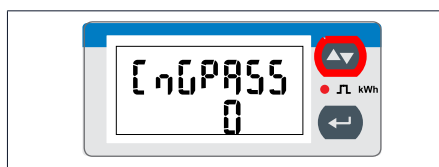

*Abb. 12: Displayseite CnGPass*

### Werte im Programmiermodus verändern

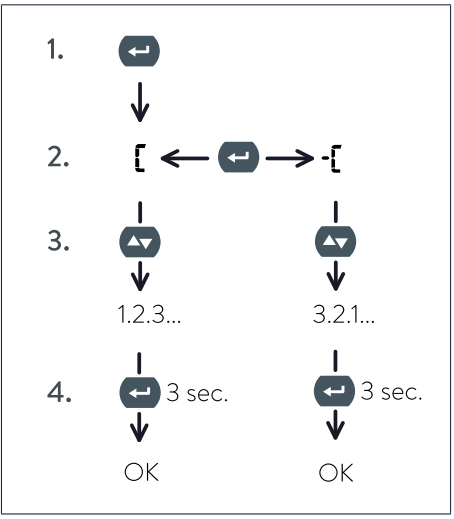

*Abb. 13: Vorgehen zum Verändern von Werten*

Ausgehend von der Displayseite CnGPASS kann durch Drücken der Taste<sup>4</sup> zur gewünschten Programmierseite navigiert werden.

- 1. Durch Drücken der Taste  $\bigoplus$  wird das Ändern des gewünschten Wertes möglich. Das Zei- $\mathsf{chen\,}\mathsf{E}$  erscheint am Touchdisplay.
- 2. Durch erneutes Drücken der Taste + kann das Vorzeichen geändert werden. Bei angewähltem  $\mathfrak l$  wird der Wert erhöht, bei  $\mathfrak l$  verringert.
- 3. Durch (mehrmaliges) Drücken der Taste kann der gewünschte Wert eingestellt werden.
- 4. Durch Drücken und Halten (ca. 3 Sekunden) der Taste Weird der eingestellte Wert übernommen.

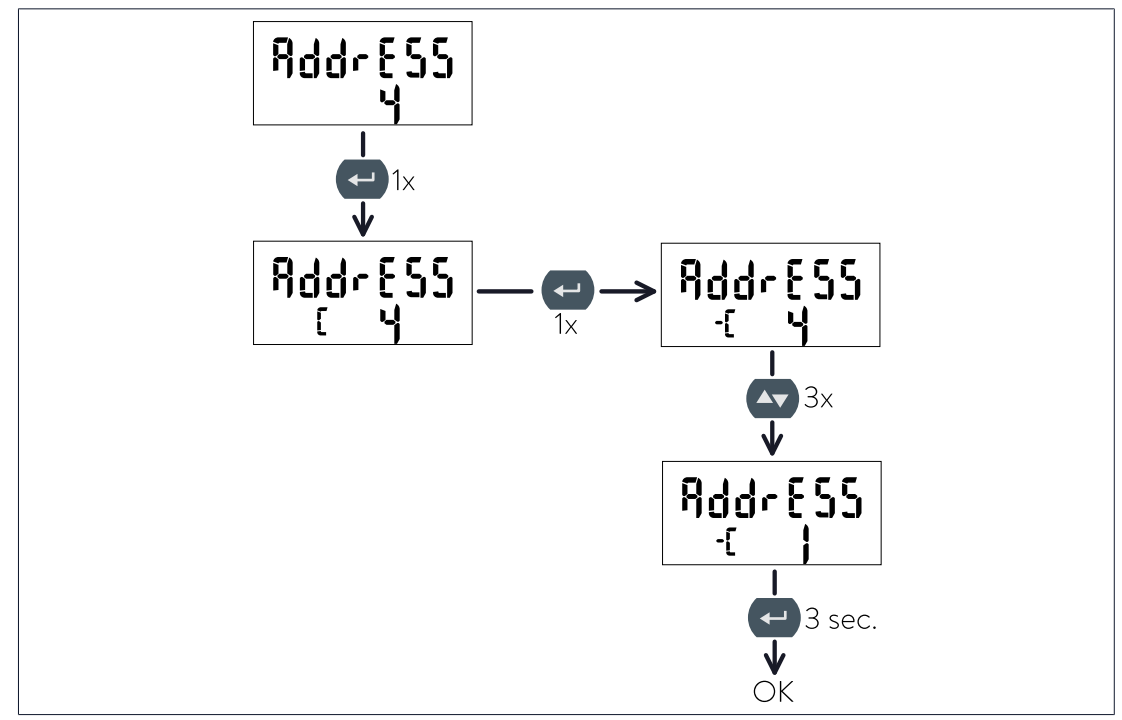

<span id="page-16-3"></span>Beispielsweise kann die Modbus-Adresse des WM271 folgendermaßen umgestellt werden:

<span id="page-16-0"></span>*Abb. 14: Beispiel - Änderung der Adresse von 4 auf 1*

### 4.5.4 Programmiermodus verlassen

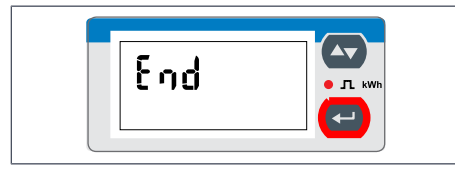

- Navigieren Sie zur Displayseite End.
- ▶ Drücken Sie →, um den Programmiermodus zu verlassen.

*Abb. 15: Displayseite End*

<span id="page-16-1"></span>Das Leistungsmessgerät befindet sich im Anzeigemodus.

### 4.6 Beschreibung der Programmierseiten

Im Folgenden sind alle relevanten Programmierseiten beschrieben. Die nicht beschriebenen Programmierseiten haben für die Leistungsmessung des Speichersystems keine Relevanz und sollten nicht verändert werden.

Die Werte der jeweiligen Programmierseiten können geändert werden, wie im Abschnitt [Bedienung des Touchdisplays im Programmiermodus \[S.](#page-15-0) [16\]](#page-15-0) beschrieben.

### 4.6.1 Programmierseite SYS

<span id="page-16-2"></span>Die Einstellung auf dieser Programmierseite hängt davon ab, ob das Leistungsmessgerät an ein drei- oder einphasiges Stromnetz angeschlossen ist (siehe [Elektrischer Anschluss](#page-10-2) [\[S.](#page-10-2) [11\]](#page-10-2)).

### Voreinstellungen

Die Leistungsmessgeräte, die als Teil des Zubehörs des Speichersystems ausgeliefert werden, sind je nach Speichersystem und Ländervariante bereits voreingestellt.

• Bei 3‑phasigen Speichersystemen werden dreiphasig konfigurierte Leistungsmessgeräte mitgeliefert.

• Bei 1‑phasigen Speichersystemen sind Leistungsmessgeräte für die Vertriebsregion Deutschland dreiphasig und für alle anderen Vertriebsregionen einphasig voreingestellt.

### Messmodus ändern

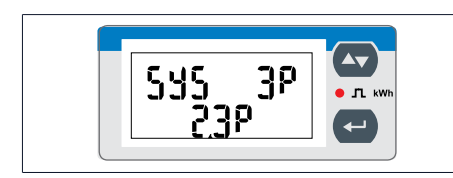

Bei dreiphasigem Anschluss:

Wählen Sie 3P/2.3 P.

Bei einphasigem Anschluss:

Wählen Sie 1P/6.1P.

Die anderen - auf dieser Programmierseite anwählbaren - Messmodi sind nicht relevant und sollten nicht ausgewählt werden.

nicht.

### 4.6.2 Programmierseite Address

*Abb. 16: Displayseite SYS*

<span id="page-17-0"></span>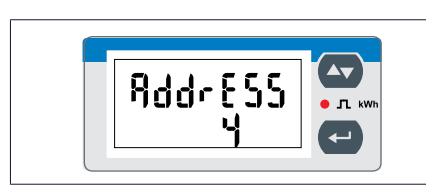

<span id="page-17-1"></span>*Abb. 17: Displayseite AddrESS*

Auf dieser Programmierseite kann die Modbus-Adresse des Leistungsmessgeräts eingestellt werden (Voreinstellung: 4).

Jeder Modbus-Teilnehmer muss eine eindeutige Adresse aufweisen!

### 4.6.3 Programmierseite Easy Connection (EC)

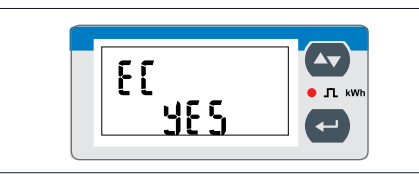

*Abb. 18: Displayseite EC*

<span id="page-17-2"></span>Standardmäßig ist die Funktion Easy Connection deaktiviert.

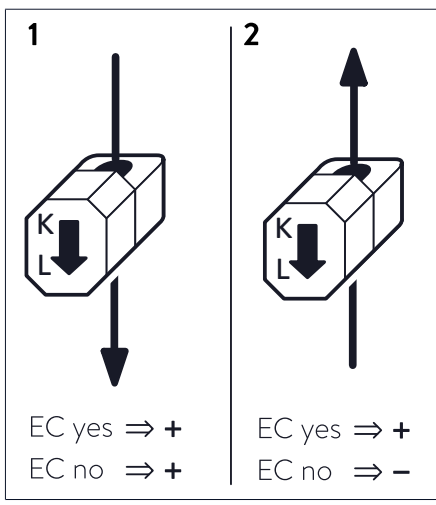

*Abb. 19: Fall 1 (links): Die Energieflussrichtung im Leiter verläuft von K nach L | Fall 2 (rechts): Die Energieflussrichtung im Leiter verläuft von L nach K*

### Easy Connection aktiviert

Bei aktivierter Easy Connection (EC yes) ist es egal, ob der Energiefluss im Leiter von K nach L (Fall 1) verläuft oder umgekehrt (Fall 2). Das Leistungsmessgerät rechnet immer mit positiven Werten (Beträgen).

### Easy Connection deaktiviert (Voreinstellung)

Bei deaktivierter Easy Connection (EC no) bestimmt die Energieflussrichtung das Vorzeichen der Leistung. Wenn der Energiefluss im Leiter von K nach L verläuft (Fall 1), ist das Vorzeichen der Leistung positiv. Im umgekehrten Fall ist das Vorzeichen negativ (Fall 2).

Auf diese Programmierseite kann die Funktion Easy Connection (EC) aktiviert/deaktiviert werden. Mithilfe dieser Funktion kann eingestellt werden, ob die Energieflussrichtung berücksichtigt wird oder

### <span id="page-18-0"></span>4.7 Mehrere Leistungsmessgeräte verwenden

<span id="page-18-2"></span>Die im Abschnitt [Messkonzepte \[S.](#page-26-0) [27\]](#page-26-0) beschriebenen Konzepte zur Leistungsmessung erlauben zum Teil den Anschluss mehrerer Leistungsmessgeräte. Im Folgenden ist beschrieben, was bei der Verwendung mehrerer Leistungsmessgeräte zu beachten ist.

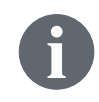

Für die Messung einer zweiten Erzeugungsanlage kann ein zweites Erzeugungsmessgerät mit der voreingestellten Modbus-Adresse 6 bei sonnen bezogen werden (siehe [Zubehör Leistungsmessung \[S.](#page-34-0) [35\]](#page-34-0)).

### Maximale Anzahl an verwendbaren Kanälen

Innerhalb einer Leistungsmessung können maximal sechs Messkanäle verwendet werden, anderenfalls kann die Steuerung des Speichersystems eventuell nicht ordnungsgemäß funktionieren.

Die sich daraus ergebende Anzahl an maximal einsetzbaren Leistungsmessgeräten hängt somit von der Verwendung der einzelnen Kanäle ab. Wenn an jedem Leistungsmessgerät beide Kanäle (für Erzeugung und Verbrauch) genutzt werden, können maximal drei Leistungsmessgeräte eingesetzt werden.

### <span id="page-18-1"></span>4.7.1 Kommunikationsleitungen anschließen

### HINWEIS Zu lange Kommunikationsleitungen

- Die mit dem Speichersystem verbundene Ethernet-Leitung darf eine Länge von 100 m nicht überschreiten.
- Die mit dem Speichersystem verbundene Modbus-Leitung darf eine Länge von 150 m nicht überschreiten.

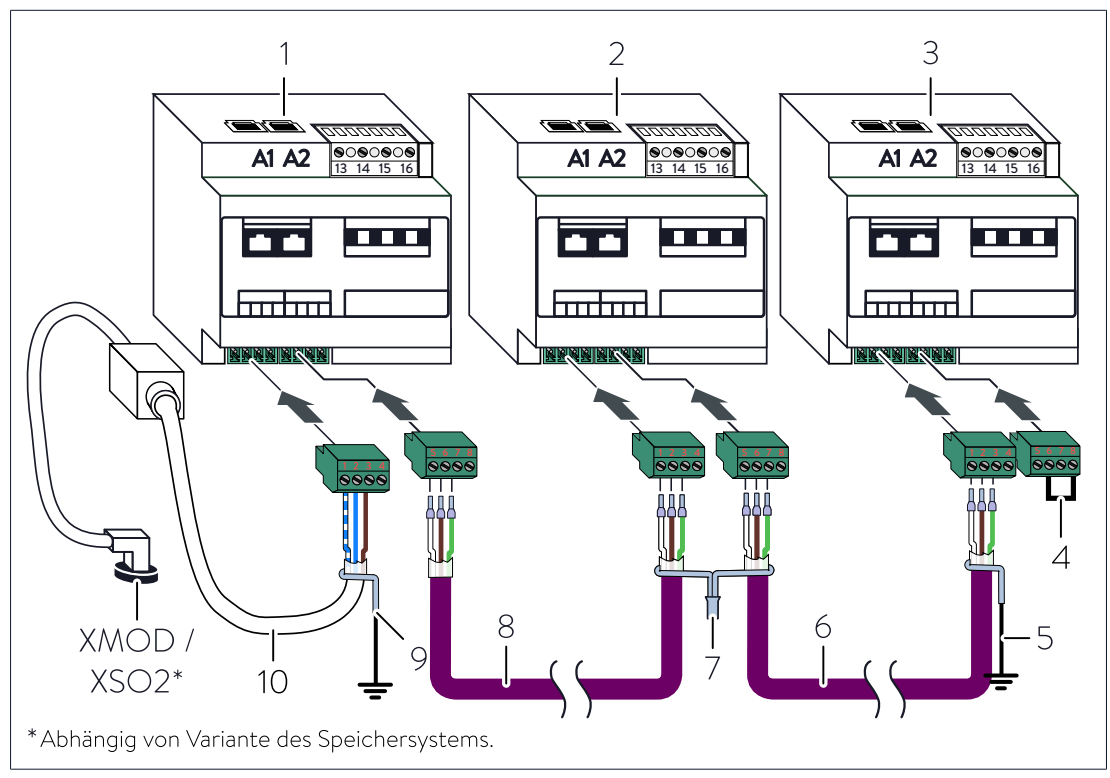

*Abb. 20: Beispielhafte Darstellung für die Verbindung dreier Leistungsmessgeräte des Typs WM271 per Kommunikationsleitung*

- 
- 2 Leistungsmessgerät 2 7 Verbindung des Schirms
- 
- 4 Drahtbrücke zur Modbus-Terminierung
- 1 Leistungsmessgerät 1 5 Verbindung Schirm mit Erdungssystem
	- (ID 4, vorprogrammiert) 6 Kommunikationsleitung
		-
	- (ID 6, vorprogrammiert) 8 Kommunikationsleitung
- 3 Leistungsmessgerät 3 9 Verbindung Schirm mit Erdungssystem
	- (ID 7, manuell eingestellt) 10 Bestehende Kommunikationsleitung
		- XMOD/ XSO2 Modbus-Buchse am Speichersystem
- Verbinden Sie die Leistungsmessgeräte, wie in der oberen Abbildung dargestellt.

### Beachten Sie:

- <span id="page-20-1"></span> Verwenden Sie als Kommunikationsleitungen (6, 8) die Leitung UNITRONIC® BUS LD 2x2x0,22 (Hersteller: Lapp) oder ein Patchkabel (Cat 6 | geschirmt). HINWEIS! Verwenden Sie ein Patchkabel nur als Kommunikationsleitung, wenn die Leitungslänge max. 15 m beträgt.
- Stellen Sie sicher, dass an der Klemmleiste Modbus des letzten Leistungsmessgeräts eine Drahtbrücke (4) zwischen Pin 6 und 8 angebracht ist.

Falls dies nicht der Fall ist:

- Installieren Sie eine Drahtbrücke zwischen den Pins 6 und 8 an der Klemmleiste Modbus des letzten Leistungsmessgeräts.
- Entfernen Sie die Drahtbrücken, falls vorhanden, an der Klemmleiste Modbus der restlichen Leistungsmessgeräte.
- Verbinden Sie den Schirm der einzelnen Kommunikationsleitungen (6, 8) zwischen den Leistungsmessgeräten (1, 2, 3) miteinander.
- Stellen Sie sicher, dass der Schirm der bestehenden Kommunikationsleitung (10) nicht mit dem Schirm der Kommunikationsleitung (9) verbunden ist. Der Schirm der bestehenden Kommunikationsleitung (10) wird stattdessen einzeln geerdet.
- <span id="page-20-0"></span>Erden Sie den Schirm der Kommunikationsleitung am letzten Leistungsmessgerät (5).

### 4.7.2 Modbus-Adressen festlegen

Damit die Kommunikation zwischen den Leistungsmessgeräten und dem Speichersystem funktioniert, muss jedem Leistungsmessgerät eine eindeutige Modbus-Adresse zugeordnet werden. Dabei muss beachtet werden:

- Eine Modbus-Adresse darf nicht mehrfach verwendet werden.
- Für die Modbus-Adresse kann eine Zahl zwischen 4 und 40 gewählt werden. Die Modbus-Adressen 1 bis 3 dürfen nicht verwendet werden.

Wenn die voreingestellten Modbus-Adressen (Standard-Leistungsmessgerät: 6; Erzeugungsmessgerät: 4) geändert werden müssen:

Voreinstellung, z. B.:

ID 4, vorprogrammiert

 Stellen Sie an jedem Leistungsmessgerät eine Modbus-Adresse ein, wie im Abschnitt [WM271 programmieren \[S.](#page-14-0) [15\]](#page-14-0) beschrieben.

## <span id="page-21-0"></span>5 Leistungsmessgerät WM10 und WM63-M

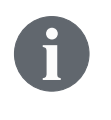

Das Leistungsmessgerät und die Leistungsmessung können durch verschiedenes Zubehör angepasst und ergänzt werden (siehe [Zubehör Leistungsmessung](#page-34-0) [\[S.](#page-34-0) [35\]\)](#page-34-0).

### <span id="page-21-1"></span>5.1 Voreinstellungen

Die Leistungsmessgeräte Erzeuger und Verbrauch werden im Werk voreingestellt. Sämtliche Werte können am Messgerät verändert werden.

Die voreingestellten Werte sind:

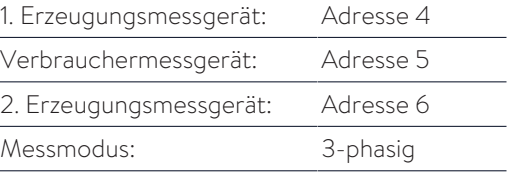

### <span id="page-21-2"></span>5.2 Stromwandler für WM10 wählen

- Die Stromwandler für das Leistungsmessgerät WM10 werden nicht durch sonnen vertrieben.
- ▶ Wählen Sie Stromwandler mit einem Sekundärstrom von 5 A und der gewünschten Genauigkeitsklasse.
- Stellen Sie das Wandlerverhältnis entsprechend der gewählten Stromwandler ein (siehe [Programmierseite Ct rAtio \(Wandlerverhältnis\) \[S.](#page-22-1) [23\]\)](#page-22-1).

### <span id="page-21-3"></span>5.3 WM10 / WM63-M programmieren

## 5.3.1 Programmiermodus wählen

<span id="page-21-4"></span>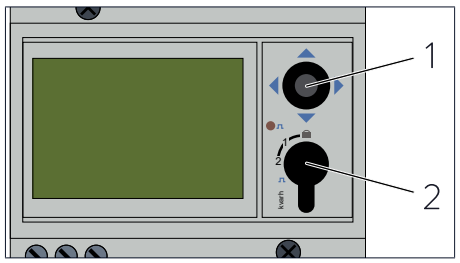

3 6 9 *messgerät WM10 Abb. 21: Joystick und Schalter am Leistungs-*

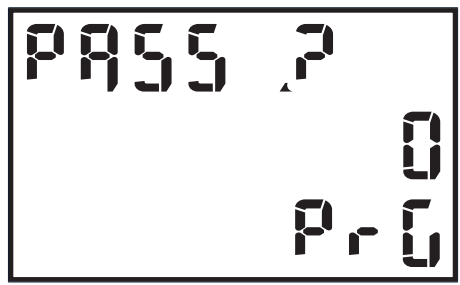

*Abb. 22: Displayseite Passwort*

- Drehen Sie den Schalter (2) nach links in die Schalterstellung "2".
- Drücken Sie den Joystick (1) mindestens 3 Minuten in der Mittelstellung nach unten.

Das Menü Pass ? erscheint.

Hier muss das richtige Passwort eingegeben werden. Standardmäßig ist das Passwort "0" eingestellt.

 Drücken Sie den Joystick in der Mittelstellung nach unten.

Das Leistungsmessgerät befindet sich im Programmiermodus.

### 5.3.2 Programmierseite SYS

<span id="page-22-0"></span>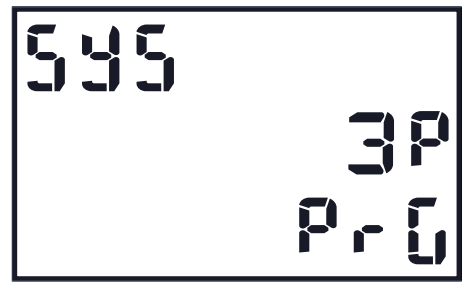

*Abb. 23: Displayseite SYS (Default: 3P)*

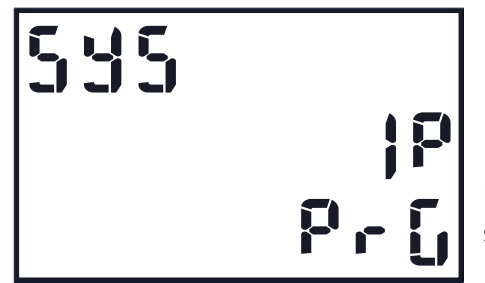

<span id="page-22-1"></span>*Abb. 24: Einstellung 1-phasige Messung*

- Drücken Sie den Joystick mehrmals nach links, bis im Display die Anzeige SYS erscheint.
- Bestätigen Sie die Einstellung durch Drücken des Joysticks in der Mittelstellung.
- Drücken Sie den Joystick nach unten, bis die Anzeige 1P erscheint.
- Bestätigen Sie die Einstellung durch Drücken des Joysticks in der Mittelstellung.

Das Leistungsmessgerät ist nun auf 1-phasige Messung eingestellt.

### 5.3.3 Programmierseite Ct rAtio (Wandlerverhältnis)

Auf dieser Programmierseite wird das Wandlerverhältnis der Stromwandler eingestellt. Das Wandlerverhältnis wird nach folgender Formel berechnet: Max. Stromstärke des Wandlers geteilt durch 5. Beispiel: Wandlerstrom ist 100 Ampere. 100 : 5 = Wandlerverhältnis 20.

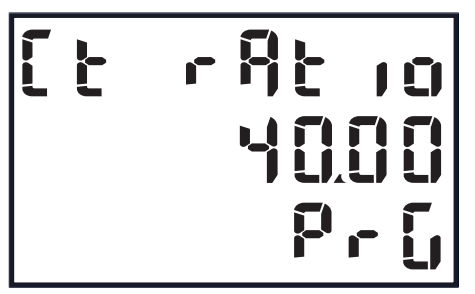

*Abb. 25: Displayseite Ct rAt io, eingestellt auf Wandlerverhältnis 40*

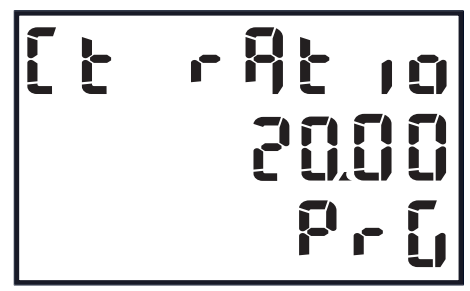

*Abb. 26: Displayseite Ct rAt io, eingestellt auf Wandlerverhältnis 20*

- Drücken Sie den Joystick nach links bis die Anzeige Ct rAtio erscheint.
- Bestätigen Sie die Einstellung durch Drücken des Joysticks in der Mittelstellung.
- Geben Sie das neue Wandlerverhältnis ein, z. B. 20 wie in der folgenden Abbildung.
- Bestätigen Sie die Einstellung durch Drücken des Joysticks in der Mittelstellung.

Das neue Wandlerverhältnis ist nun eingestellt.

### 5.3.4 Programmierseite AddrESS

<span id="page-23-0"></span>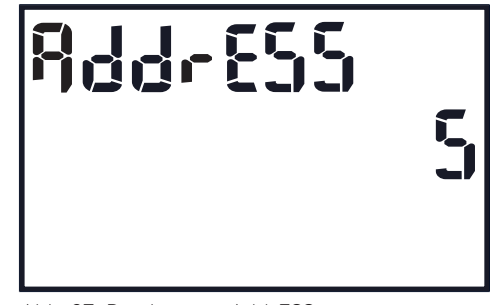

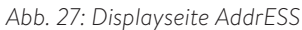

- Drücken Sie den Joystick nach links, bis die Anzeige AddrESS erscheint (Adresse 5 ist beispielhaft).
- Drücken Sie den Joystick in der Mittelstellung.
- Drücken Sie den Joystick solange nach oben oder unten, bis die gewünschte Adresse erscheint.
- Drücken Sie den Joystick in der Mittelstellung.

Die neue Adresse ist programmiert.

### 5.3.5 Programmiermodus verlassen

<span id="page-23-1"></span>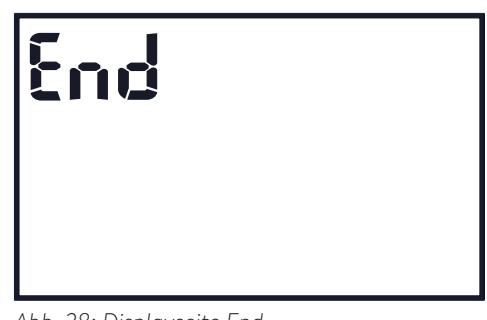

*Abb. 28: Displayseite End*

- Drücken Sie den Joystick nach links, bis die Anzeige End erscheint.
- Drücken Sie den Joystick in der Mittelstellung.

Die Programmierung ist beendet, das Leistungsmessgerät befindet sich im Anzeigemodus.

 Drehen Sie den Schalter am Leistungsmessgerät in die Schalterstellung 0.

### 5.4 Beispiel: Anschluss Leistungsmessgerät WM10

<span id="page-23-2"></span>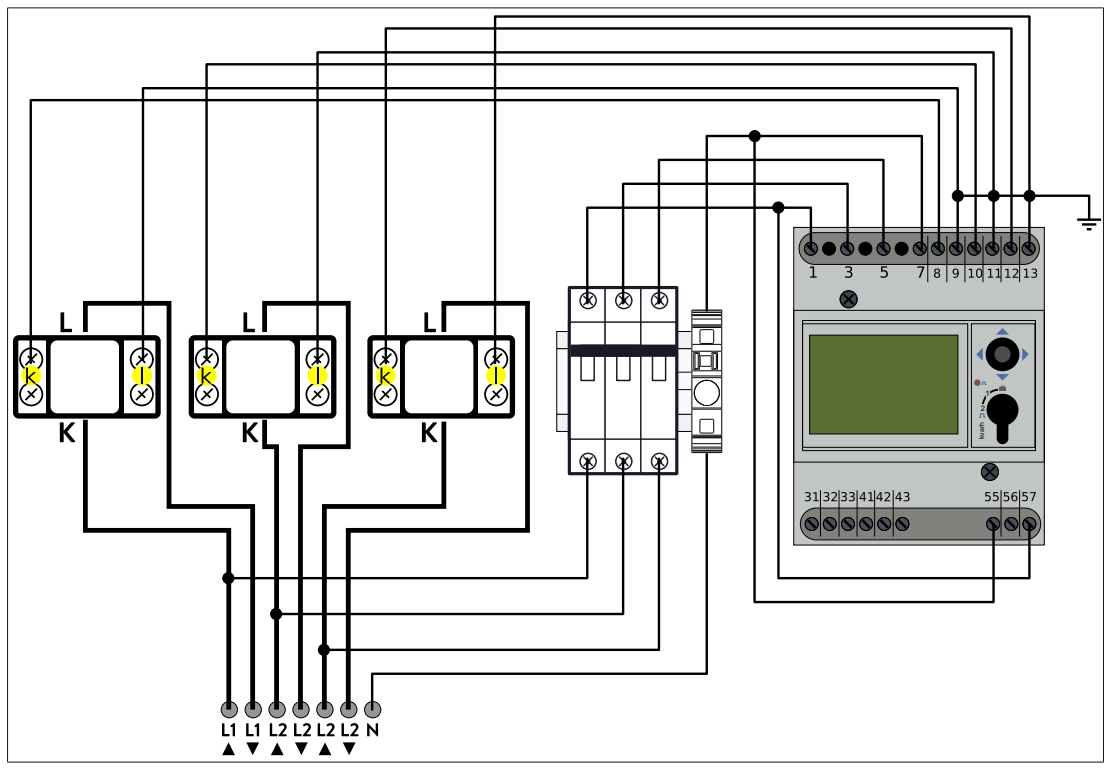

*Abb. 29: Anschluss WM10 und Stromwandler*

Die Darstellung der Stromwandler ist beispielhaft für eine Art von Stromwandlern. Beachten sie bitte die jeweilige Artikelbeschreibung.

 Schließen Sie das Leistungsmessgerät und die Stromwandler entsprechend der oberen Abbildung an.

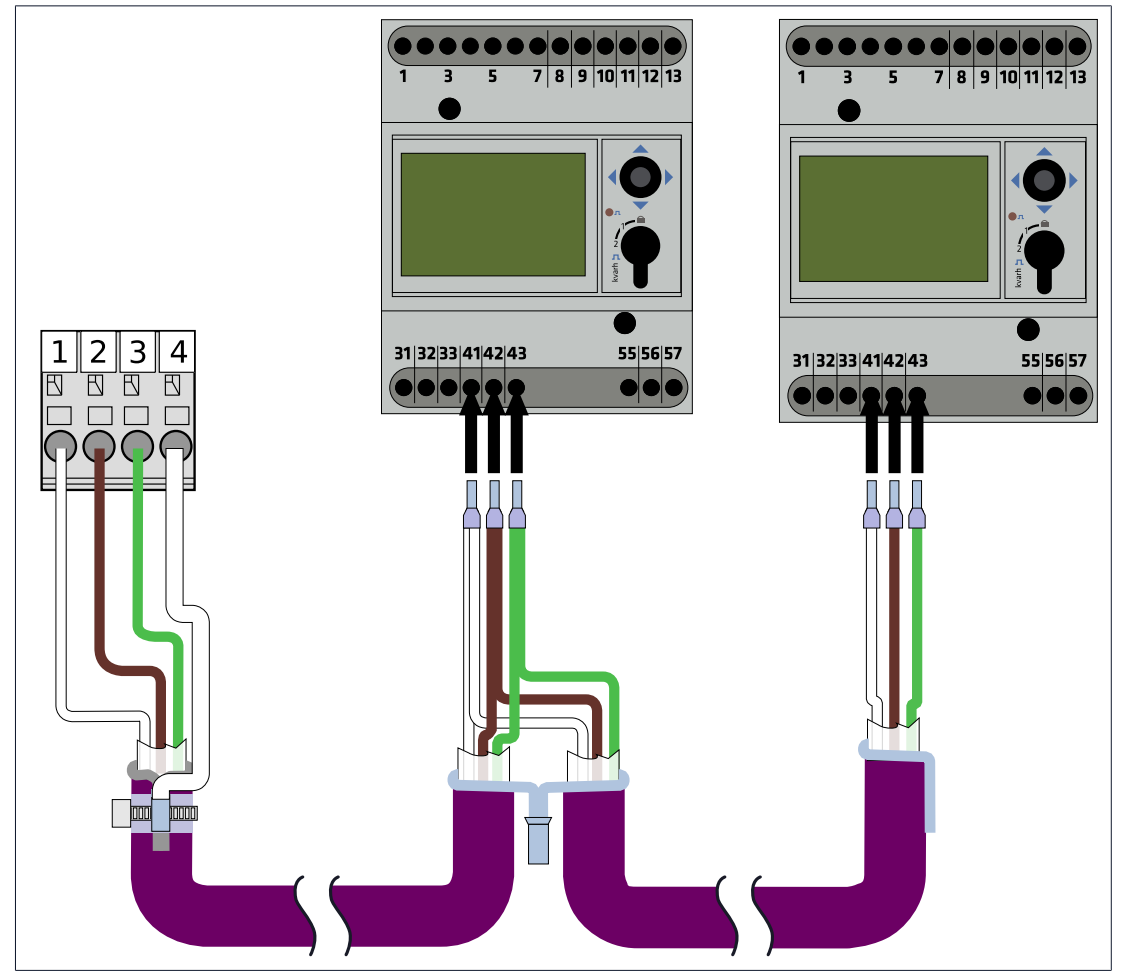

*Abb. 30: Anschluss Kommunikationsleitung bei zwei Leistungsmessgeräten vom Typ WM10*

 Schließen Sie die Kommunikationsleitung entsprechend der oberen Abbildung an. Beachten Sie dabei die Vorgaben im Abschnitt [Kommunikationsleitungen anschließen](#page-18-1) [\[S.](#page-18-1) [19\].](#page-18-1)

<span id="page-25-0"></span>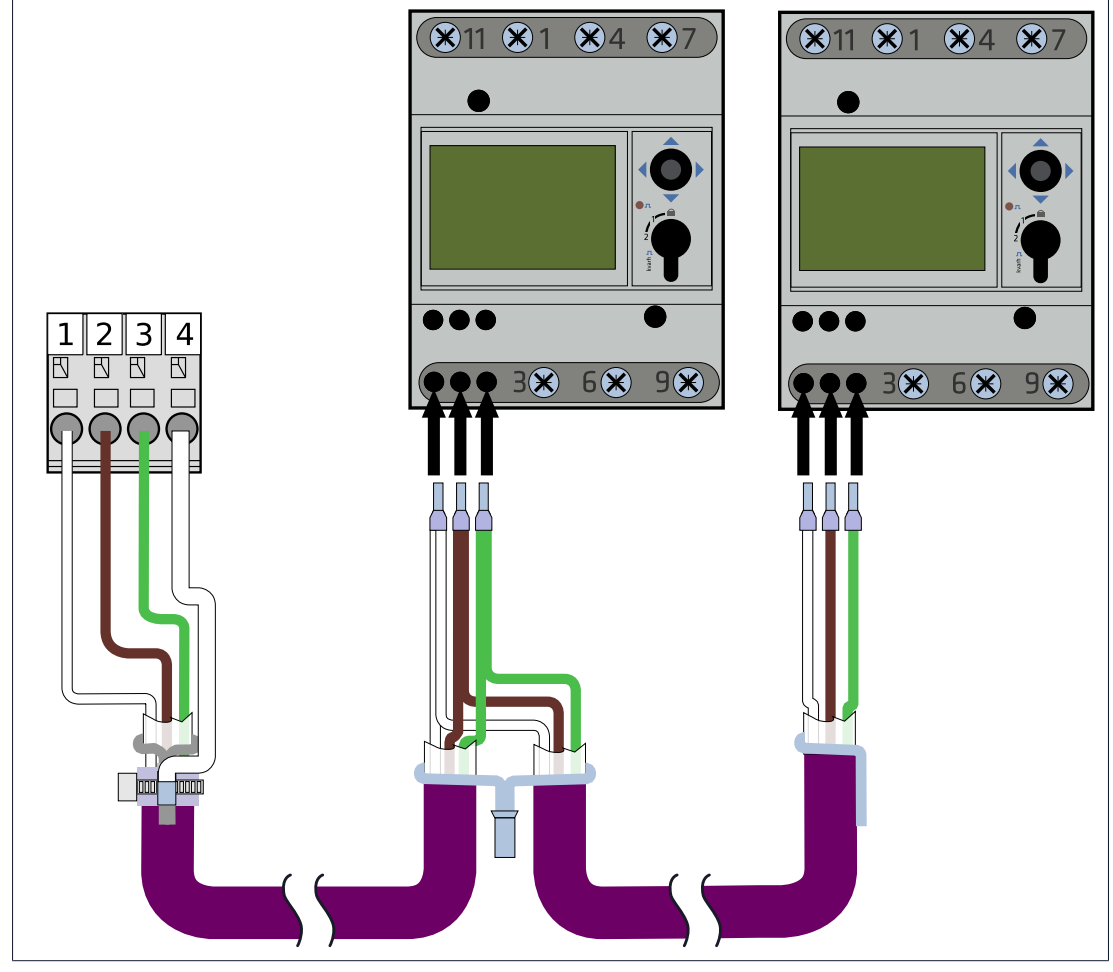

### 5.5 Beispiel: Anschluss Leistungsmessgerät WM63-M

*Abb. 31: Anschluss Kommunikationsleitung bei zwei Leistungsmessgeräten vom Typ WM63-M*

 Schließen Sie die Kommunikationsleitung entsprechend der oberen Abbildung an. Beachten Sie dabei die Vorgaben im Abschnitt [Kommunikationsleitungen anschließen](#page-18-1) [\[S.](#page-18-1) [19\].](#page-18-1)

## <span id="page-26-0"></span>6 Messkonzepte

Das Energiemanagement des Speichersystems funktioniert mit verschiedenen Messkonzepten. Die unterschiedlichen Messkonzepte nutzen dabei unterschiedliche Messpunkte für die Leistungsmessungen. Die einzelnen Messkonzepte können unabhängig von den verwendeten Messgeräte realisiert werden.

### <span id="page-26-1"></span>6.1 Messkonzept CP (Standard DE)

<span id="page-26-3"></span>Dieses Messkonzept wird im Inbetriebnahme-Assistenten/auf der Weboberfläche des Speichersystems auch als Verbrauchermessung bezeichnet.

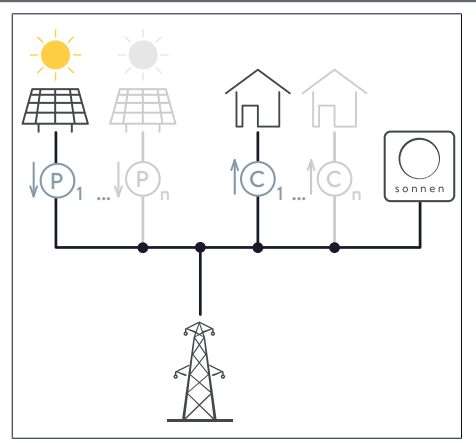

Bei diesem Messkonzept wird am Messpunkt P1 die Erzeugung und am Messpunkt C1 der Verbrauch erfasst.

Es können weitere Messpunkte (P2 bis Pn sowie C2 bis Cn) ins System integriert werden.

Der Gesamtverbrauch und die Gesamterzeugung ergeben sich in diesem Fall aus den Summen der einzelnen Messwerte.

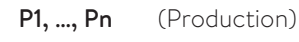

Erfassung der Erzeugung

C1, …, Cn (Consumption)

Erfassung des Verbrauchs

### Es gilt:

 $Cges = C1 + C2 + ...$ Pges =  $P1 + P2 + ...$ 

- Der Bezug aus dem bzw. die Einspeisung in das öffentliche Stromnetz wird nicht gemessen, sondern berechnet.
- Die Freigabe der Ladung erfolgt bei einem Überschuss an PV-Erzeugung. Die Freigabe der Entladung erfolgt bei einem Leistungsdefizit (Verbrauch > Erzeugung).

### 6.1.1 Berechnung der Energieflüsse

- <span id="page-26-2"></span>• Bezug bzw. Einspeisung werden nicht gemessen, sondern berechnet.
- Der Bezug ergibt sich aus der Formel 1 (siehe [Zusammenhang der Energieflüsse \[S.](#page-6-2) [7\]\)](#page-6-2).

### Es gilt:

```
Bezug = Verbrauch - Erzeugung - Entladung
(Formel 3: Allgemeine Formel bei Verbrauch > Erzeugung - umgestellt nach Bezug)
Einspeisung ergibt sich aus der Formel 2 (siehe Zusammenhang der Energieflüsse [S. 7]),
die umgestellt nach der Einspeisung folgendermaßen lautet:
Einspeisung = Erzeugung - Verbrauch - Ladung
(Formel 4: Allgemeine Formel bei Erzeugung > Verbrauch - umgestellt nach Einspeisung)
```
### 6.1.2 Messkonzept CP umsetzen

<span id="page-27-0"></span>Gehen Sie bei der Umsetzung dieses Messkonzeptes folgendermaßen vor:

- 1. Bringen Sie die Klappstromwandler an den Messpunkten C (Verbrauch) an. Achten Sie dabei darauf, dass die Pfeile aller angeschlossenen Klappstromwandler in Richtung Verbraucher zeigen.
- 2. Bringen Sie die Klappstromwandler an den Messpunkten P (Erzeugung) an. Achten Sie dabei darauf, dass die Pfeile der Klappstromwandler weg vom Erzeuger zeigen. Beachten Sie: Bei Verwendung eines Speichersystems mit direktem PV-Anschluss (z. B. sonnenBatterie hybrid) erfolgt die Leistungsmessung des angeschlossenen Erzeugers im Speichersystem. D. h. es muss kein Messpunkt P installiert werden, wenn der Erzeuger direkt am Speichersystem angeschlossen ist. Für etwaige weitere elektrische Erzeuger muss trotzdem immer ein Messpunkt P installiert werden.
- 3. Wenn mehrere Leistungsmessgeräte verwendet werden: ► Gehen Sie vor, wie im Abschnitt [Mehrere Leistungsmessgeräte verwenden \[S.](#page-18-0) [19\]](#page-18-0) beschrieben.
- 4. Führen Sie den *[IBN-Assistent](#page-35-3)* bis zur Seite Auswahl der Leistungsmessung aus. Wählen Sie das Messkonzept CP aus.
- 5. Führen Sie den *[IBN-Assistent](#page-35-3)* bis zur Seite Konfiguration Leistungsmessung aus.
- 6. Fügen Sie die einzelnen Messpunkte mit den korrekten Einstellungen hinzu (siehe [Messpunkte konfigurieren \[S.](#page-8-0) [9\]](#page-8-0)).
- <span id="page-27-1"></span>7. Führen Sie den Inbetriebnahme-Assistenten bis zum Ende aus.

### 6.1.3 Beispielhafte Umsetzung Messkonzept CP

Das in der folgenden Abbildung dargestellte Beispiel zeigt die Umsetzung des Messkonzepts CP.

- Messpunkt P1 erfasst die Erzeugung einer PV-Anlage.
- Messpunkt P2 erfasst die Erzeugung eines Blockheizkraftwerks.
- Messpunkt C erfasst den Verbrauch im Haus.

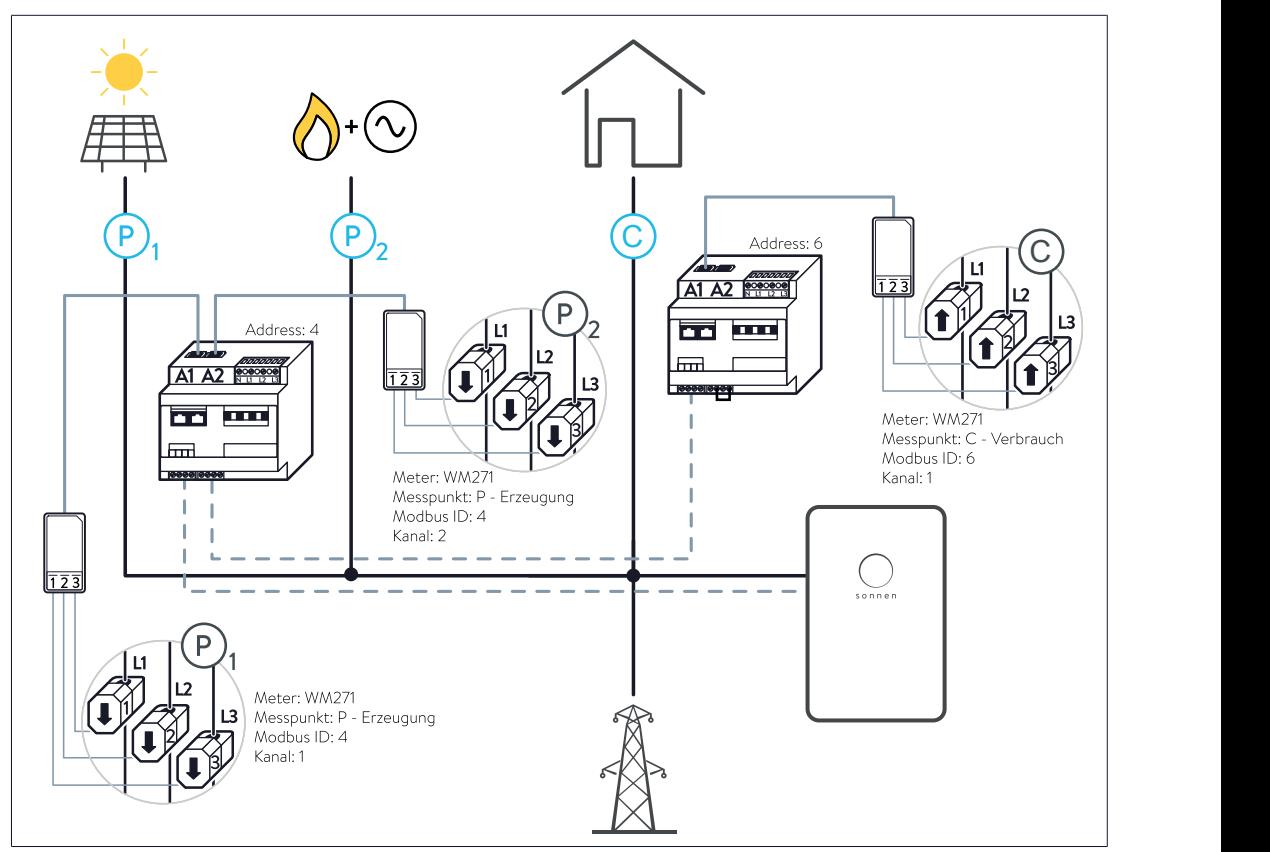

*Abb. 32: Beispiel für die Umsetzung des Messkonzepts CP - Die Kreise im Bild zeigen den Anschluss der KSW an den drei Messpunkten*

### <span id="page-29-0"></span>6.2 Messkonzept GP

<span id="page-29-2"></span>Dieses Messkonzept wird im Inbetriebnahme-Assistent/auf der Weboberfläche des Speichersystems auch als Netzverknüpfungsmessung bezeichnet.

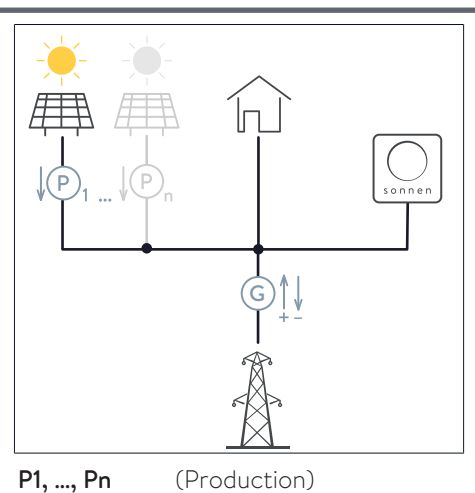

Bei diesem Messkonzept wird am Messpunkt P1 die Erzeugung erfasst. Es können weitere Messpunkte (P2 bis Pn) ins System integriert werden.

Die Gesamterzeugung ergibt sich in diesem Fall aus der Summe der einzelnen Messwerte.

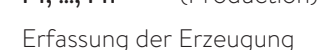

G (Grid)

Erfassung des Bezugs aus dem bzw. der Einspeisung ins öffentliche Stromnetz

### Es gilt:

Pges =  $P1 + P2 + ...$ 

- Am Messpunkt G wird der Bezug aus dem bzw. die Einspeisung in das öffentliche Stromnetz gemessen. Der Verbrauch wird nicht gemessen, sondern berechnet.
- Die Freigabe der Ladung oder Entladung des Speichersystems erfolgt über die Messwerte am Messpunkt G. Positive Messwerte bedeuten Bezug und Entladung des Speichersystems.
- Negative Messwerte bedeuten Einspeisung ins öffentliche Stromnetz und Ladung des Speichersystems.

### 6.2.1 Berechnung der Energieflüsse

<span id="page-29-1"></span>• Der Verbrauch wird nicht gemessen, sondern berechnet.

### Fall 1: Verbrauch > Erzeugung

Der Verbrauch wird in diesem Fall mit der Formel 1 berechnet.

Verbrauch = Erzeugung + Entladung + Bezug

*(Formel 1: Allgemeine Formel bei Verbrauch > Erzeugung)*

### Fall 2: Erzeugung > Verbrauch

Der Verbrauch ergibt sich aus der Formel 2 (siehe [Zusammenhang der Energieflüsse \[S.](#page-6-2) [7\]](#page-6-2)), die umgestellt nach dem Verbrauch folgendermaßen lautet:

Verbrauch = Erzeugung - Ladung - Einspeisung

*(Formel 8: Allgemeine Formel bei Erzeugung > Verbrauch - umgestellt nach Verbrauch)*

### 6.2.2 Messkonzept GP umsetzen

<span id="page-30-0"></span>Gehen Sie bei der Umsetzung dieses Messkonzeptes folgendermaßen vor:

- 1. Bringen Sie die Klappstromwandler am Messpunkt G (Netzverknüpfung) an. Achten Sie dabei darauf, dass die Pfeile aller angeschlossenen Klappstromwandler in Richtung Verbraucher zeigen.
- 2. Stellen Sie sicher, dass an dem Leistungsmessgerät, das für die Leistungsmessung am Messpunkt G zuständig ist, die Funktion EC deaktiviert ist (siehe [Programmierseite Ea](#page-17-1)[sy Connection \(EC\) \[S.](#page-17-1) [18\]](#page-17-1)).
- 3. Bringen Sie die Klappstromwandler an den Messpunkten P (Erzeugung) an. Achten Sie dabei darauf, dass die Pfeile der Klappstromwandler weg vom Erzeuger zeigen. Beachten Sie: Bei Verwendung eines Speichersystems mit direktem PV-Anschluss (z. B. sonnenBatterie hybrid) erfolgt die Leistungsmessung des angeschlossenen Erzeugers im Speichersystem. D. h. es muss kein Messpunkt P installiert werden, wenn der Erzeuger direkt am Speichersystem angeschlossen ist. Für etwaige weitere elektrische Erzeuger muss trotzdem immer ein Messpunkt P installiert werden.
- 4. Wenn mehrere Leistungsmessgeräte verwendet werden: ► Gehen Sie vor, wie im Abschnitt [Mehrere Leistungsmessgeräte verwenden \[S.](#page-18-0) [19\]](#page-18-0) beschrieben.
- 5. Führen Sie den *[IBN-Assistent](#page-35-3)* bis zur Seite Auswahl der Leistungsmessung aus. Wählen Sie das Messkonzept GP aus.
- 6. Führen Sie den *[IBN-Assistent](#page-35-3)* bis zur Seite Konfiguration Leistungsmessung aus.
- 7. Fügen Sie die einzelnen Messpunkte mit den korrekten Einstellungen hinzu (siehe [Messpunkte konfigurieren \[S.](#page-8-0) [9\]\)](#page-8-0).
- <span id="page-30-1"></span>8. Führen Sie den Inbetriebnahme-Assistenten bis zum Ende aus.

### 6.2.3 Beispielhafte Umsetzung Messkonzept GP

Das in der folgenden Abbildung dargestellte Beispiel zeigt die Umsetzung des Messkonzepts GP.

- Messpunkt P1 erfasst die Erzeugung einer PV-Anlage.
- Messpunkt P2 erfasst die Erzeugung eines Blockheizkraftwerks.
- Messpunkt G erfasst den Bezug aus bzw. die Einspeisung in das öffentliche Stromnetz.

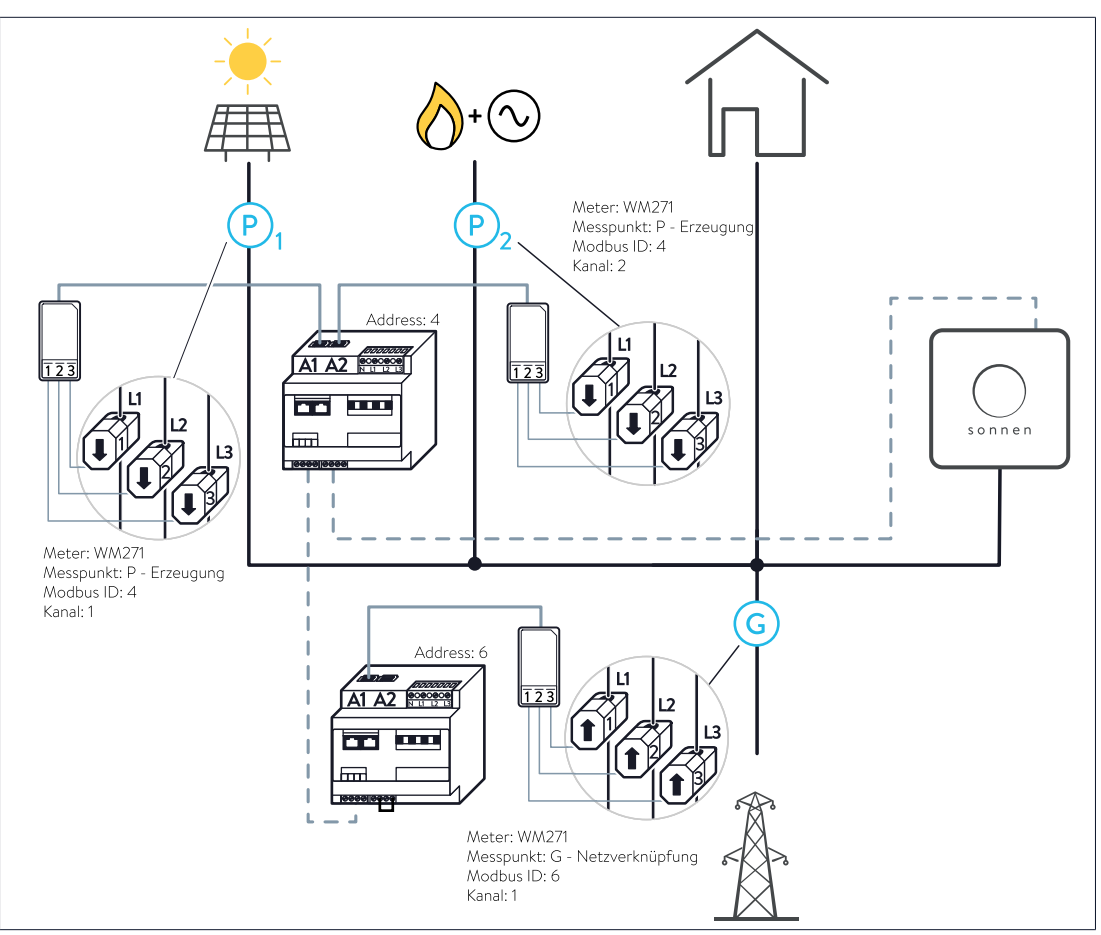

*Abb. 33: Beispiel für die Umsetzung des Messkonzepts GP - Die Kreise im Bild zeigen den Anschluss der KSW an den drei Messpunkten*

### <span id="page-32-0"></span>6.3 Messkonzept DP

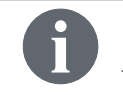

<span id="page-32-2"></span>Dieses Messkonzept wird im Inbetriebnahme-Assistenten/auf der Weboberfläche des Speichersystems auch als Differenzmessung bezeichnet.

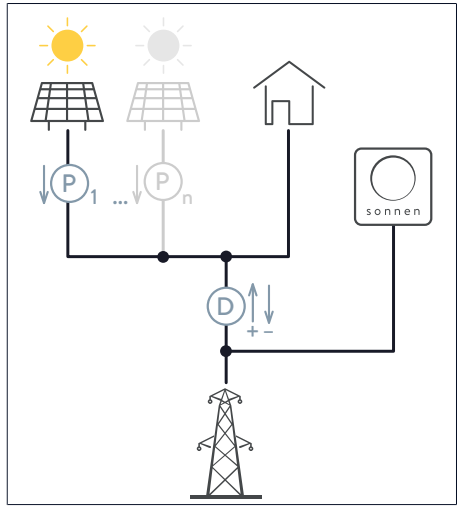

Bei diesem Messkonzept wird am Messpunkt P1 die Erzeugung erfasst.

Es können weitere Messpunkte (P2 bis Pn) ins System integriert werden.

Die Gesamterzeugung ergibt sich in diesem Fall aus der Summe der einzelnen Messwerte.

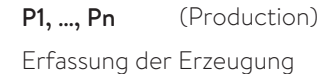

D (Difference)

Erfassung der Differenz zwischen Verbrauch und Erzeugung

### Es gilt:

Pges =  $P1 + P2 + ...$ 

- Am Messpunkt D wird die Differenz zwischen Erzeugung und Verbrauch erfasst.
- Der Verbrauch wird nicht gemessen, sondern berechnet.
- Ebenso wird der Bezug aus dem bzw. die Einspeisung in das öffentliche Stromnetz nicht gemessen, sondern berechnet.
- Die Freigabe der Ladung oder Entladung des Speichersystems erfolgt über die Messwerte am Messpunkt D. Positive Messwerte bedeuten Bezug und Entladung des Speichersystems. Negative Messwerte bedeuten Einspeisung ins öffentliche Stromnetz und Ladung des Speichersystems.

### 6.3.1 Berechnung der Energieflüsse

<span id="page-32-1"></span>• Am Messpunkt D wird die Differenz zwischen Verbrauch und Erzeugung gemessen.

### Es gilt:

Differenz = Verbrauch - Erzeugung

### *(Formel 5: Differenz)*

Da die Erzeugung an den Messpunkten P1, …, Pn ebenfalls gemessen wird, kann der Verbrauch aus dieser Formel berechnet werden.

### Fall 1: Verbrauch > Erzeugung

In diesem Fall ist das Vorzeichen der Differenz positiv. Dies entspricht einem Defizit. Elektrische Energie fließt in Richtung Verbraucher. Durch Einsetzen der Differenz in die Formel 1 (siehe [Zusammenhang der Energieflüsse \[S.](#page-6-2) [7\]\)](#page-6-2) ergibt sich:

Differenz = Entladung + Bezug

*(Formel 6: Differenz - eingesetzt in die allgemeine Formel bei Verbrauch > Erzeugung)*

### Fall 2: Erzeugung > Verbrauch

In diesem Fall ist das Vorzeichen der Differenz negativ. Dies entspricht einem Überschuss. Elektrische Energie fließt in Richtung öffentliches Stromnetz/Speichersystem. Durch Einsetzen der Differenz in die Formel 2 (siehe [Zusammenhang der Energieflüsse \[S.](#page-6-2) [7\]\)](#page-6-2) ergibt sich:

```
Differenz = - Ladung - Einspeisung
```
<span id="page-33-0"></span>*(Formel 7: Differenz - eingesetzt in die allgemeine Formel bei Erzeugung > Verbrauch)*

### 6.3.2 Messkonzept DP umsetzen

Gehen Sie bei der Umsetzung dieses Messkonzeptes folgendermaßen vor:

- 1. Bringen Sie die Klappstromwandler am Messpunkt D (Differenz) an. Achten Sie dabei darauf, dass die Pfeile aller angeschlossenen Klappstromwandler in Richtung Verbraucher zeigen.
- 2. Stellen Sie sicher, dass an dem Leistungsmessgerät, das für die Leistungsmessung am Messpunkt D zuständig, die Funktion EC deaktiviert ist (siehe [Programmierseite Easy](#page-17-1) [Connection \(EC\) \[S.](#page-17-1) [18\]](#page-17-1)).
- 3. Bringen Sie die Klappstromwandler an den Messpunkten P (Erzeugung) an. Achten Sie dabei darauf, dass die Pfeile der Klappstromwandler weg vom Erzeuger zeigen. Beachten Sie: Bei Verwendung eines Speichersystems mit direktem PV-Anschluss (z. B. sonnenBatterie hybrid) erfolgt die Leistungsmessung des angeschlossenen Erzeugers im Speichersystem. D. h. es muss kein Messpunkt P installiert werden, wenn der Erzeuger direkt am Speichersystem angeschlossen ist. Für etwaige weitere elektrische Erzeuger muss trotzdem immer ein Messpunkt P installiert werden.
- 4. Wenn mehrere Leistungsmessgeräte verwendet werden: ► Gehen Sie vor, wie im Abschnitt [Mehrere Leistungsmessgeräte verwenden \[S.](#page-18-0) [19\]](#page-18-0) beschrieben.
- 5. Führen Sie den *[IBN-Assistent](#page-35-3)* bis zur Seite Auswahl der Leistungsmessung aus. Wählen Sie das Messkonzept DP aus.
- 6. Führen Sie den *[IBN-Assistent](#page-35-3)* bis zur Seite Konfiguration Leistungsmessung aus.
- 7. Fügen Sie die einzelnen Messpunkte mit den korrekten Einstellungen hinzu (siehe [Messpunkte konfigurieren \[S.](#page-8-0) [9\]](#page-8-0)).
- 8. Führen Sie den Inbetriebnahme-Assistenten bis zum Ende aus.

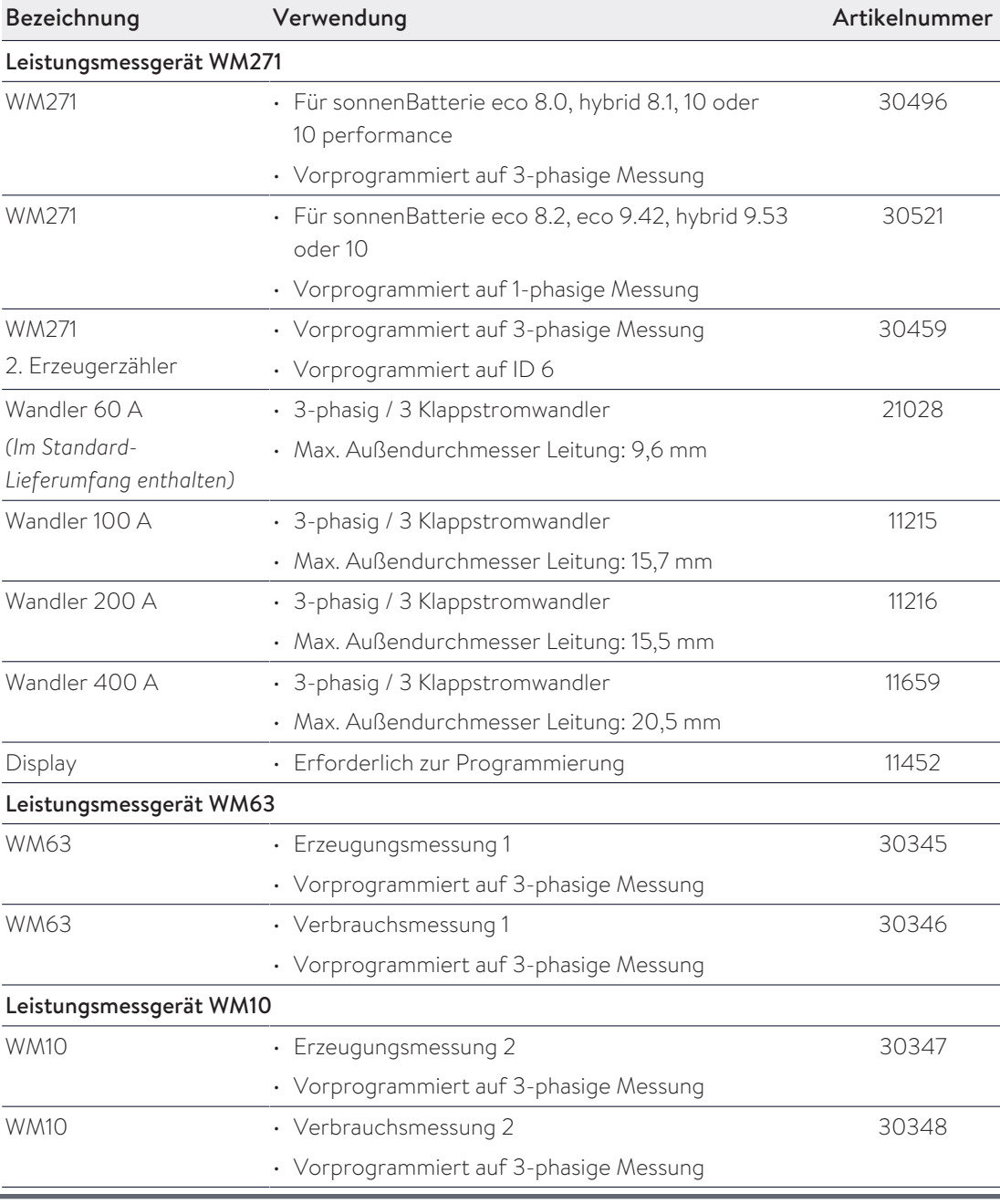

## <span id="page-34-0"></span>7 Zubehör Leistungsmessung

Die Stromwandler (Durchsteck- oder Klappstromwandler) können nicht über sonnen bezogen werden. Beziehen Sie diese stattdessen in der gewünschten Bauform und Genauigkeitsklasse bei einem Anbieter ihrer Wahl (z. B. Müller + Ziegler Gmbh & Co. KG). Beachten Sie den benötigten Sekundärstrom von 5 A.

## <span id="page-35-0"></span>Abkürzungsverzeichnis

### AC

Alternating current [en] - Wechselspannung bzw. Wechselstrom

### BHKW

Blockheizkraftwerk

### <span id="page-35-1"></span>BMS

Batteriemanagementsystem

### DC

Direct current [en] - Gleichspannung bzw. Gleichstrom

### EC

Easy Connection

### <span id="page-35-3"></span>IBN-Assistent

Inbetriebnahme-Assistent

### <span id="page-35-2"></span>KSW

Klappstromwandler

### PV

Photovoltaik

## <span id="page-36-0"></span>Stichwortverzeichnis

### A

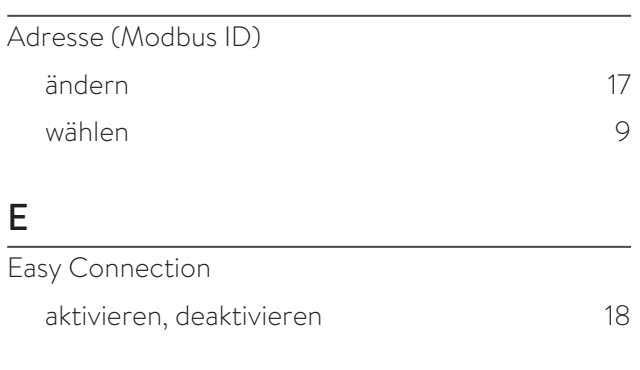

## K

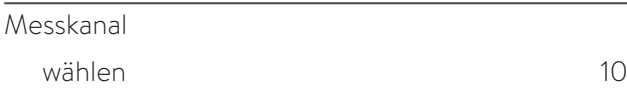

### M

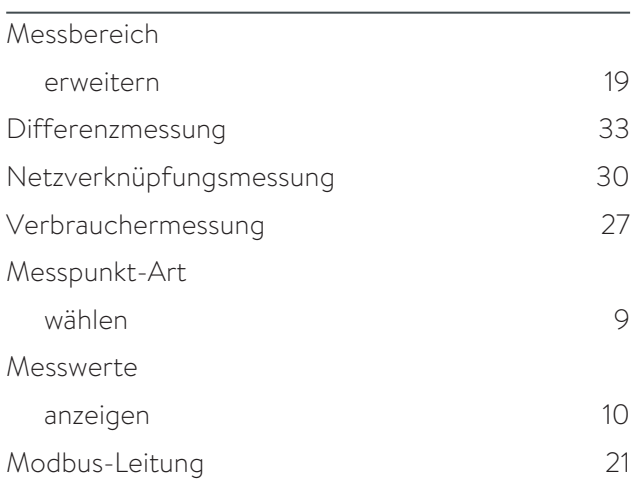

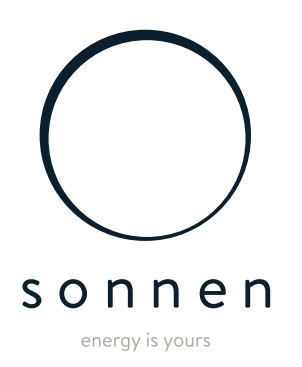

sonnen GmbH Am Riedbach 1 D-87499 Wildpoldsried